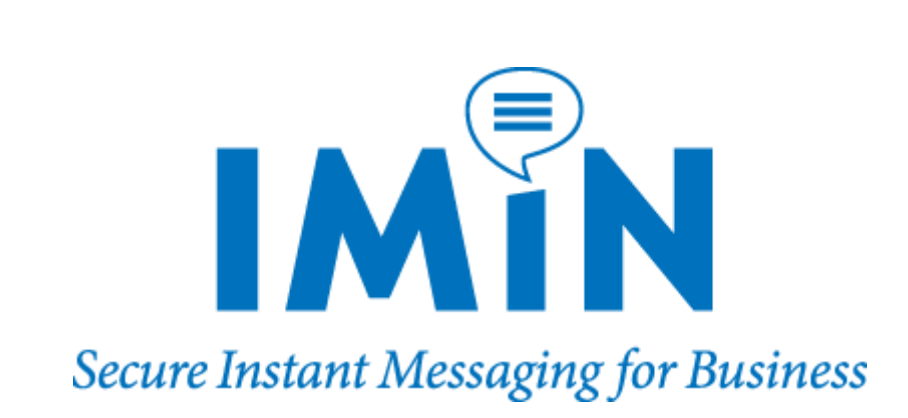

# Communicator User Guide

© 2006 - R.B.Zack & Associates, Inc.

# **IMiN Communicator**

#### **© 2006 - R.B.Zack & Associates, Inc.**

All rights reserved. No parts of this work may be reproduced in any form or by any means - graphic, electronic, or mechanical, including photocopying, recording, taping, or information storage and retrieval systems - without the written permission of the publisher.

Products that are referred to in this document may be either trademarks and/or registered trademarks of the respective owners. The publisher and the author make no claim to these trademarks.

While every precaution has been taken in the preparation of this document, the publisher and the author assume no responsibility for errors or omissions, or for damages resulting from the use of information contained in this document or from the use of programs and source code that may accompany it. In no event shall the publisher and the author be liable for any loss of profit or any other commercial damage caused or alleged to have been caused directly or indirectly by this document.

Printed: March 2006

 $\mathbf I$ 

# **Table of Contents**

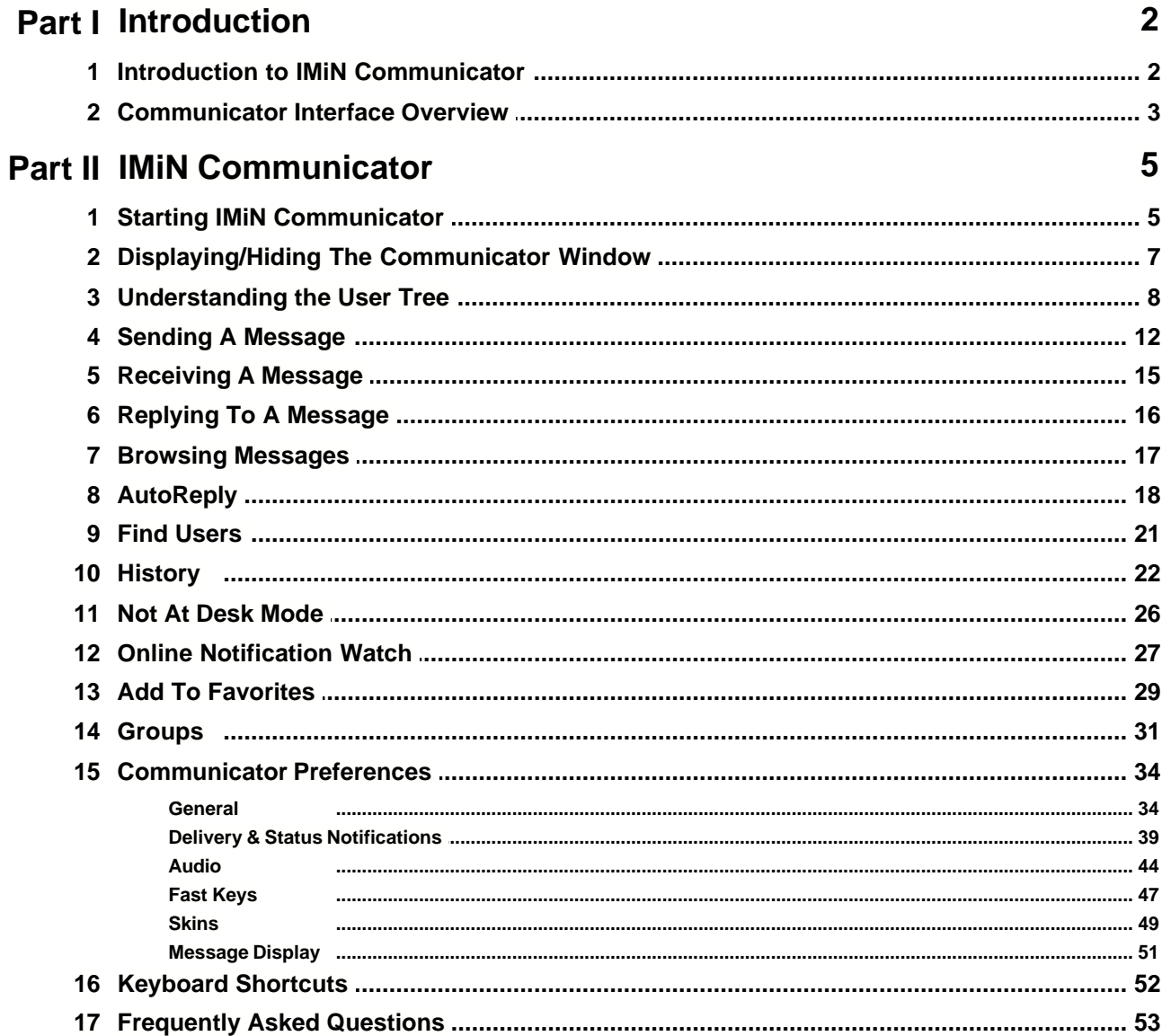

# **1 Introduction**

# **1.1 Introduction to IMiN Communicator**

IMiN Communicator is corporate grade Instant Messaging and Presence Awareness Software.

Communicator's *presence awareness* features lets you see who is currently online before you send a message. Users can not only send messages to one another using Communicator, they can also send and receive email, SMS, and pager messages.

Communicator is fully customizable, allowing individual users to create their own *one-touch* responses and other functions. This allows you to deal with many messages with a single keystroke. You can create a *Favorite* list for people who you communicate with frequently and create customized groups that you can keep private, or share with other IMiN users.

Communicator does not tie you to a single location. It can be setup on your home and work computer or your laptop. Your customized settings and Archived messages are stored on a central server to provide you with the same "look and feel" wherever you are.

# **1.2 Communicator Interface Overview**

The following is a general overview of the Communicator interface.

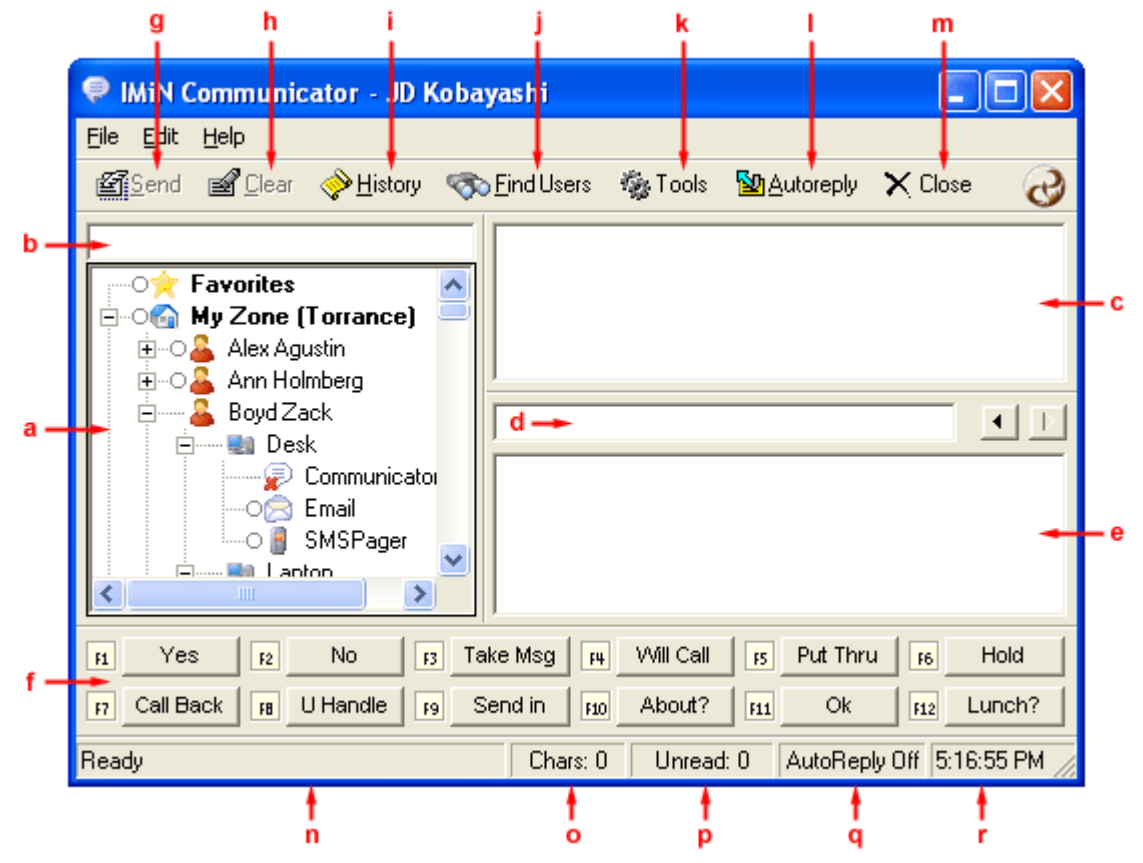

Figure 1A

**a. User Tree** – The User Tree lists all of the users you can send messages to.

For more information, see [Understanding User Tree](#page-9-0).

**b. Recipient Window** – Shows where the message/reply will be sent.

**c. Outgoing Message Window** – Messages/replies are typed here.

**d. Sender Window** – Shows who sent the message. Also displays the location and application from which the message was sent.

**e. Incoming Message Window** – Messages received are displayed here.

**f. Fast Keys** – Fast Keys are "one-touch" response keys that eliminate the need to type a reply.

For more information, see [Replying To A Message](#page-17-0).

**g. Send Button** – Sends the message/reply.

**h. Clear Button** – Clears the contents of the Recipient, Sender, Incoming and Outgoing Message

windows.

**i. History Button** – The History allows you to view and print any messages you sent or received.

For more information, see **[History](#page-23-0)**.

**j. Find Users Button** – The Find Users feature allows you to search for any user in any Zone.

For more information, see [Find Users](#page-22-0).

**k. Tools Button** – The Tools button accesses the Communicator Preferences.

**l. AutoReply Button** – The AutoReply feature allows you to automatically send a predetermined reply to anyone who sends you a message

For more information, see [AutoReply](#page-19-0).

**m. Close Button** – Minimizes the Communicator interface to the system tray.

**n. Status Area** – Displays status messages when certain activities take place. For example, when a message is successfully sent, the status message will say "Delivery Successful".

**o. Character Counter** – Displays the number of characters in the Outgoing Message window.

**p. Unread Message Counter** – Displays the number of unread messages.

**q. AutoReply On/Off Indicator** – Indicates whether AutoReply is on or off.

**r. Time** – Displays the time.

# **2 IMiN Communicator**

## **2.1 Starting IMiN Communicator**

Communicator works together with another program called EBS Proxy. The Proxy logs you into the IMiN network and provides you with a secure connection. Communicator is the program you use to actually communicate with other users.

#### **To start Communicator:**

1. Go to Start > All Programs > IMiN > Communicator > Communicator. See figure 2a.

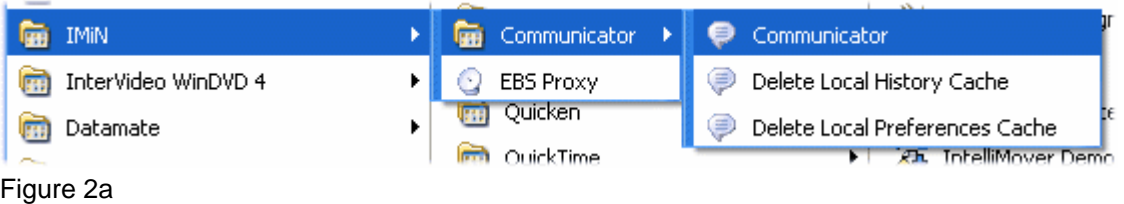

2. The Proxy will start automatically and bring up the EBS Log On screen. Enter the Login name and Password provided by your network administrator. Select a Location. Click "OK". See figure 2b.

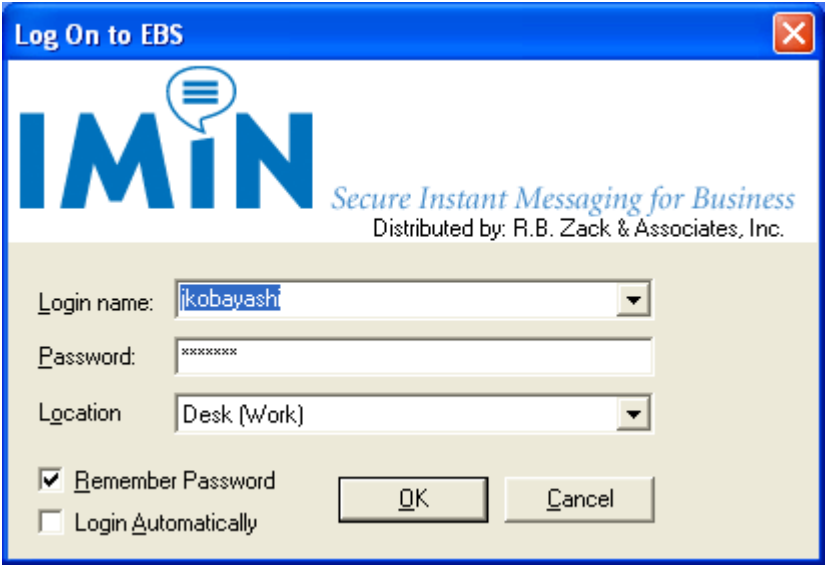

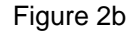

Checking "Remember Password" will eliminate the need to enter your password each time you log in.

Checking "Login Automatically" will allow you to bypass the EBS Log On screen altogether.

3. When the Proxy connects, a satellite dish icon with a green check mark over it will appear in the system tray.

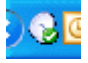

If the Proxy cannot connect, the satellite dish icon will appear with a red "x" over it. Contact your network administrator.

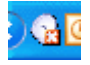

4. Once the Proxy connects, Communicator will start up. An hourglass icon will spin in the system tray while Communicator is attempting to connect. When Communicator connects, a blue dialog bubble icon will appear replacing the Proxy icon.

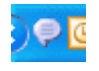

If Communicator cannot connect, the hourglass will continue to spin over the dialog bubble icon. If this persists, contact your network administrator.

#### **Auto Start**

Communicator can be configured to start automatically whenever the computer is turned on or rebooted. To do this:

1. Check "Login Automatically" on the EBS Log On screen. This will automatically check the "Remember Password" box. See figure 2c.

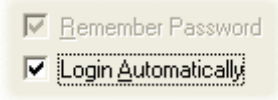

Figure 2c

2. In Communicator, go to Tools > General. In the General section, check the Auto Start box. See figure 2d.

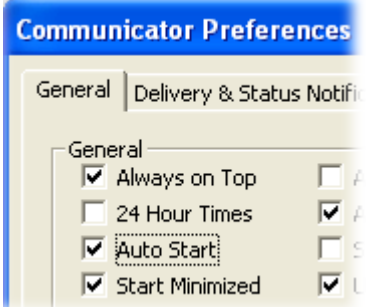

Figure 2d

The next time your computer is re-started, Communicator will Auto Start.

# **2.2 Displaying/Hiding The Communicator Window**

Once started, Communicator continues to run in the background even when the Communicator window is not displayed on the screen. This allows you to work normally without having to keep the program open all the time.

To indicate that Communicator is running, a blue icon is continuously displayed in the system tray in the bottom right-hand corner of the computer screen.

⊜

#### **To display the Communicator window:**

- 1. Click once on the Communicator icon in the system tray. Or…
- 2. Ctrl + Shift + Up Arrow

This keyboard shortcut can be customized.

See [Communicator Preferences > General](#page-35-0) > One Touch Maximize

#### **To hide the Communicator window:**

- 1. Click on the Communicator icon in the system tray again. Or…
- 2. Click the "Close" button on the tool bar. Or…
- 3. Click "Minimize" or "Close" on the Communicator window. Or…
- 4. File > Hide. Or…
- 4. ESC key.

### <span id="page-9-0"></span>**2.3 Understanding the User Tree**

The User Tree lists all the users and entities that you can send messages to.

#### **Favorites, My Zone, My Site and Groups**

The User Tree has four main areas; "Favorites", "My Zone", "My Site" and "Groups". See figure 4a.

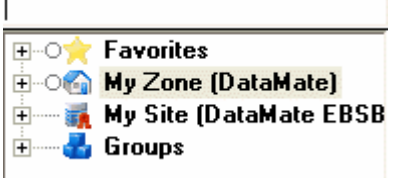

Figure 4a

#### **1. Favorites**

Favorites is an area where you can create a custom list of the recipients you send messages to most often. See figure 4b.

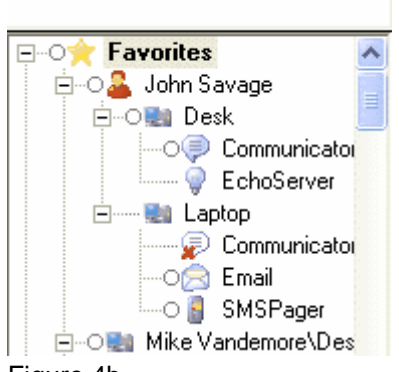

Figure 4b

For more information, see [Add To Favorites](#page-30-0).

#### **2. My Zone**

A zone is a list of users. My Zone is simply a list of all the users in your particular zone. See figure 4c.

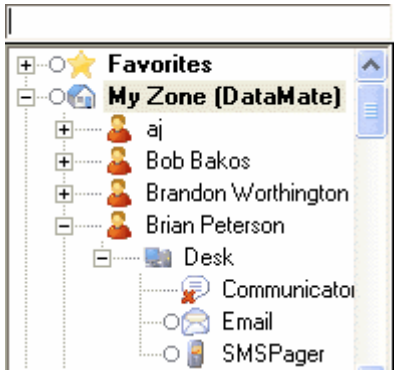

Figure 4c

The users included in My Zone can vary depending on how your network administrator organizes your IMiN network. Typically, My Zone would include all of the users within your company. Other zones appearing in the User Tree could be, for example, other organizations that your company needs to communicate with.

My Zone could also represent all the users in your department. In this case, the other zones could be other departments within your company.

#### **3. My Site**

My Site contains every zone including your zone. See figure 4d.

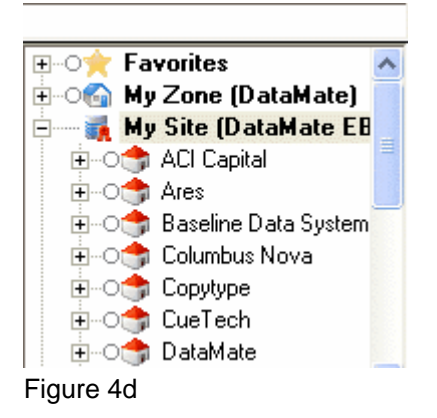

#### **4. Groups**

A group is a customized list of recipients. See figure 4e.

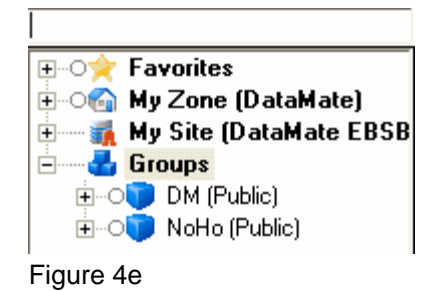

You can create your own groups which can only be seen by you (Private Groups). Your network administrator can create groups which can be seen by everyone (Public Groups).

For more information, see [Groups](#page-32-0)

#### **Locations and Applications**

You can have more than one location where you can send and receive messages. In most cases, your primary location will be "Desk". However, if you sometimes work from home, you could also have "Home" listed as a location.

In this example, Tim Martin has four locations; "ConfRoom", "Desk", "Home" and "Laptop". See figure 4f.

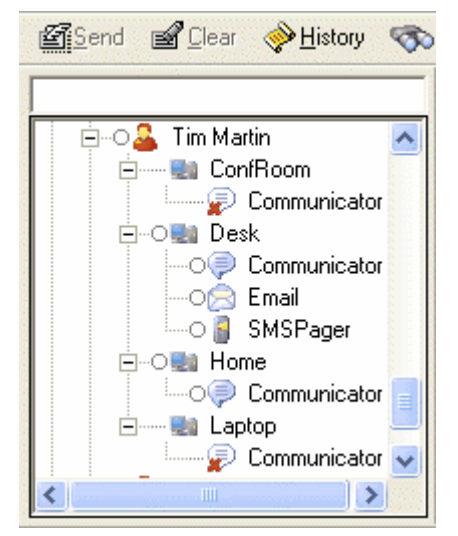

#### Figure 4f

Communicator is the primary application used to send and receive messages. Usually, messages are sent from one Communicator user to another. However, Communicator can also be used to send messages to email and to cell phones and pagers.

In this example, Tim Martin has "Communicator" listed as an application at all four locations. However, at his "Desk" location, he also has "Email" and "SMSPager". See figure 4f.

Note: Email and SMSPager are optional features. Check with your network administrator to see whether they are available at your organization.

#### **Expand/Collapse View**

The view of the User Tree can be expanded or collapsed.

To expand the view, right click on the area (Favorites, My Zone, My Sites or Groups) or user you wish to expand and select "Expand all Children". See figure 4g.

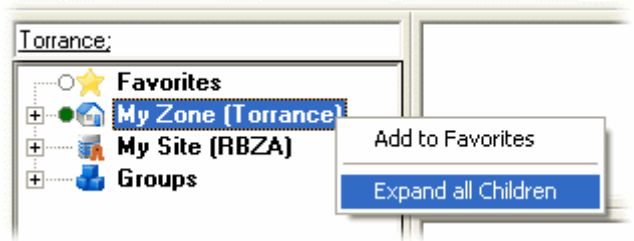

Figure 4g

To collapse the view, right click on the area or user you wish to collapse and select "Collapse all Children". See figure 4h.

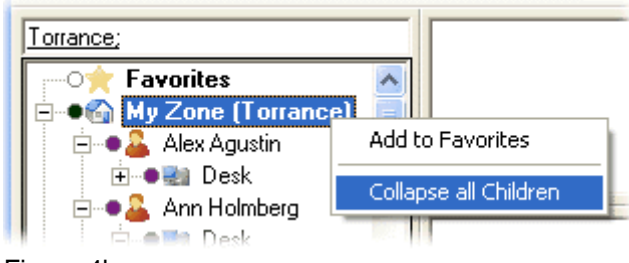

Figure 4h

Note: Clicking "+" or "-" also expands or collapses the view.

### **2.4 Sending A Message**

There are three steps involved in sending a message to another user:

#### **1. Choose where the message will be sent**

There are two ways to choose where the message will be sent:

#### **a. Recipient Window**

Begin typing the name of the person into the Recipient Window. The window will display a list of available recipients matching the first two letters of the name you typed in.

The recipient may be available at a location other than the "Desk" (i.e. "Home") and/or on an application other than "Communicator" (i.e. "Email", "SMSPager"). A message may be sent to any of the users\locations\applications listed. See figure 5a.

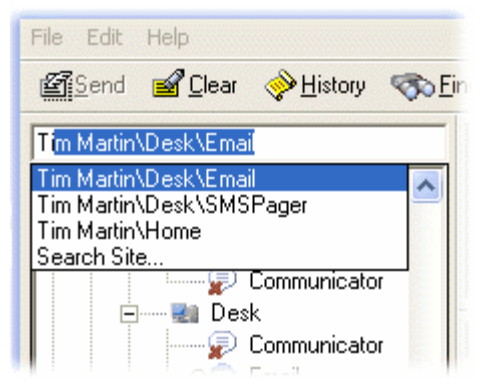

#### Figure 5a

Note: Selecting "Search Site" from the list will allow searches for recipients in other zones.

For more information, see [Find Users](#page-22-0).

#### **b. User Tree**

Select the recipient from the User Tree by clicking on the desired user\location\application. More than one recipient may be selected. The message will be sent to all selected recipients if available.

The User Tree uses icons to identify the availability of the recipient.

- **:** Communicator is online. Message can be sent.
- $\blacktriangleright$ : Communicator is in AutoReply mode. Message can be sent.
- $\heartsuit$ : Communicator is in Not at Desk mode. Message can be sent.
- : Communicator is offline. Message cannot be sent.

Note: Messages can be sent to Email and SMSPager at any time. The recipient is always considered available on both of these applications.

#### **Example 1:** *Selecting a recipient from the User Tree*

Selecting the recipient "Tim Martin" will send a message to each of the locations and applications where Tim Martin is available. In this case, the locations\applications are "Home\Communicator" and "Laptop\Communicator". The selection is indicated in green next to the name. Available locations\applications listed below the selection are indicated in purple. See figure 5b.

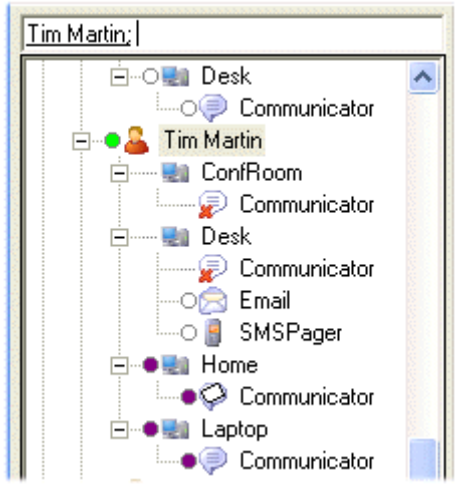

#### Figure 5b

Note: Selecting a recipient will not automatically send a message to their Email or SMSPager. Each of these must be specifically selected.

#### **Example 2:** *Selecting a specific application from the User Tree*

Selecting the application "Communicator" at the location "Laptop" for "Tim Martin" will only send the message to Tim Martin at his laptop. Again, the selection is indicated in green. "Laptop" is indicated in solid blue. This means that every available application listed below "Laptop" has been selected. The half blue indicator next to "Tim Martin" means that only some of the available applications listed below "Tim Martin" have been selected. See figure 5c.

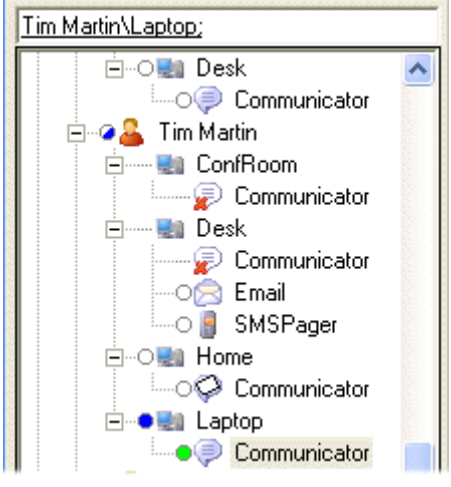

#### Figure 5c

A message can be sent to a group of recipients. For example, selecting My Zone will send a message

to all available recipients in your zone.

Messages can also be sent to Favorites, groups listed under Groups and zones listed under My Site. Messages may be sent to My Site if administrative permission is granted.

Multiple zones and groups may be selected.

#### **2. Type the message**

Type the message in the outgoing message window. If the cursor is not already in the outgoing message window, click once inside the window.

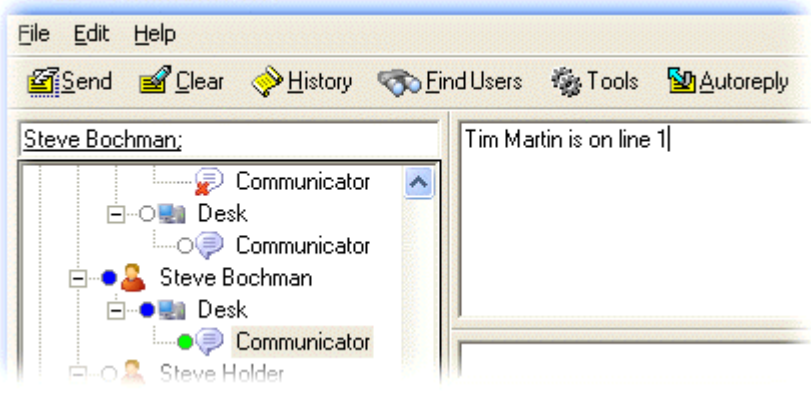

#### Figure 5d

Clickable hyperlinks and email addresses can be included in the message. Text can be colored, formatted and edited by right clicking inside the outgoing message window then selecting the desired option from the panel.

#### **3. Send the message**

Click "Send" to send the message. Alt+S or Ctrl+Enter will also send the message. By default, Communicator will close on send.

# **2.5 Receiving A Message**

When a message is received, Communicator notifies you with a pop-up window and an audible alert (both are default settings which can be changed). The Communicator icon in the system tray toggles back and forth between a single and double icon.

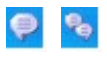

The message received is displayed on the screen in the incoming message window. The name of the sender and the location/application from which the message was sent are shown in the sender window just above. See figure 6a.

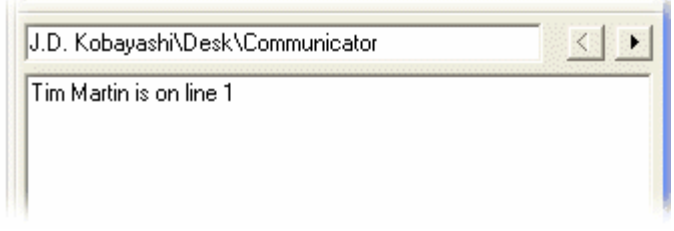

Figure 6a

You can change the way Communicator notifies you when a message is received.

See [Communicator Preferences > General](#page-35-0) > Message Notifications and [Communicator Preferences > Audio](#page-45-0)

### **Receiving Multiple Messages**

There will be times when you receive more than one message within a short duration. When that happens, all subsequent messages stack up behind the first message in the order in which they are received.

Communicator notifies you with an audible alert each time a subsequent message is received. This alert sound will be different from the first message received alert.

The message counter in the status bar shows the number of unread messages. See figure 6b.

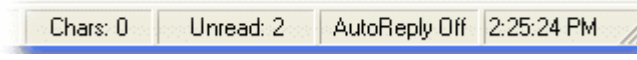

Figure 6b

The first message will remain on the screen until you either reply to it or scroll to the next message. After you respond to the first message, the next message in line will be displayed. When the last message is either read or responded to, the unread message counter will read "0".

Note: A message is considered "read" by Communicator when you (a) reply to it (b) scroll to the next message or (c) close the Communicator window.

### <span id="page-17-0"></span>**2.6 Replying To A Message**

There are two ways you can reply to a message:

#### **1. Type the reply**

When a message is received, you can begin typing your reply immediately. The cursor will already be in the outgoing message window and the sender's name will be listed as the recipient. Click "Send" when finished typing. The Communicator screen will close automatically.

#### **2. Fast Keys**

Fast Keys are "one-touch" response keys that eliminate the need to type a reply. The default Fast Key message set is shown below in figure 7a.

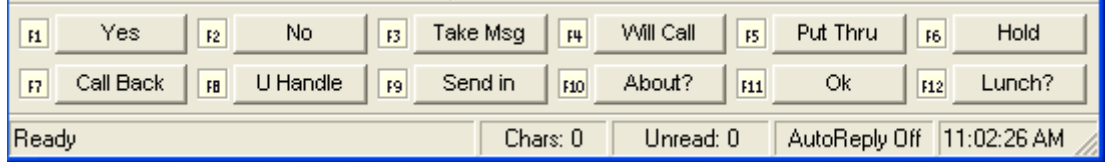

Figure 7a

You can either click the desired Fast Key or press the corresponding function key. There is no need to click the "Send" button. The reply is sent and the Communicator screen closes all in one action.

There are two Fast Key message sets; the "Primary Set", which is the one displayed, and the "Control Set". The Control Set can be displayed by holding down the control key. To use any of the Fast Keys on the Control Set, hold down the control key while selecting the desired Fast Key.

Note: This example uses a Communicator skin with 12 Fast Keys. The number of Fast Keys displayed depends on the skin selected. Skins with 18 and 24 Fast Keys are also available.

Each message set contains 12 Fast Keys all of which can be customized.

See [Communicator Preferences > Fast Keys](#page-48-0)

# **2.7 Browsing Messages**

You can scroll through your incoming messages by using the right/left browse buttons located to the right of the sender window. See figure 8a.

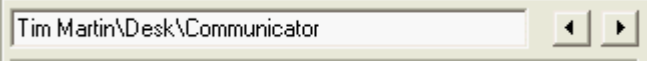

Figure 8a

Clicking the right arrow button advances to the next message. Clicking the left arrow moves back to the previous message.

The keyboard shortcuts are Alt + Right Arrow and Alt + Left Arrow.

### <span id="page-19-0"></span>**2.8 AutoReply**

The AutoReply feature allows you to automatically send a predetermined reply to anyone who sends you a message.

For example, if you're in a meeting and cannot respond to incoming messages, you can select "I am in a meeting" as your AutoReply. Anyone sending you a message will automatically receive that message back.

#### **To turn on AutoReply:**

1. Click on the AutoReply button located on the tool bar of the Communicator window. See figure 9a.

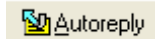

Figure 9a

2. The AutoReply window will appear. See figure 9b.

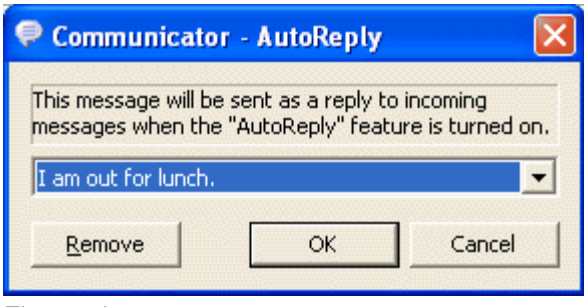

Figure 9b

3. Select an AutoReply from the drop-down menu. See figure 9c.

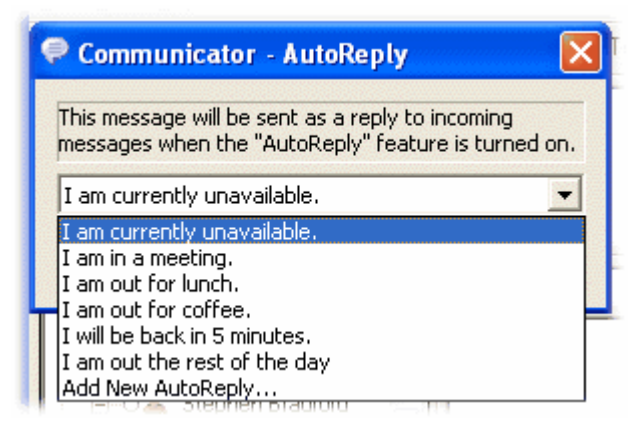

#### Figure 9c

…or add a new AutoReply. Click "OK". See figure 9d.

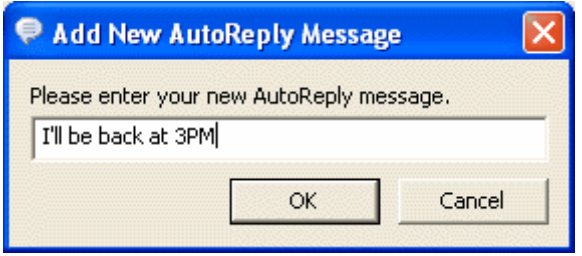

Figure 9d

4. The Communicator screen will close automatically. AutoReply is now turned on.

When AutoReply is turned on, the button on the tool bar will appear indented (Figure 9e). Your Communicator icon will appear with an arrow over the top of it (Figure 9f).

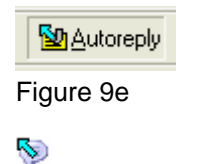

Figure 9f

5. When someone sends you a message, they will receive your AutoReply message. See figure 9g.

John Savage\Desk\Communicator I am currently unavailable. From: J.D. Kobayashi @ 5:12:01 PM (5/11/2005) To: John Savage Message: Are you there? Figure 9g

They will also receive an AutoReply Notification. If the sender clicks "Yes" to the notification, an [Online Notification Watch](#page-28-0) will be placed on you. They will automatically be informed when you turn off AutoReply. See figure 9h.

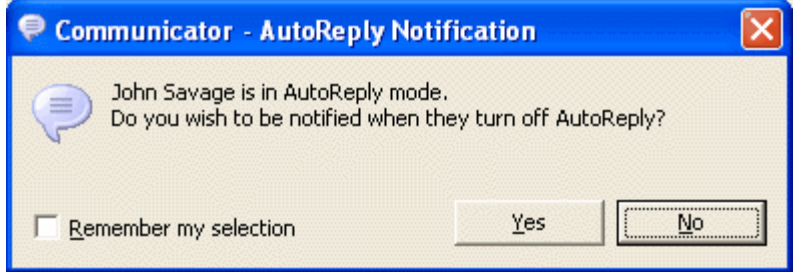

Figure 9h

Note: Messages you receive while AutoReply is turned on are treated like any other messages and are available to read whenever you want.

#### **To turn off AutoReply**

Open the Communicator screen and click the AutoReply button again.

The feature can also be turned off by right clicking on the Communicator icon and then left clicking the AutoReply option in the panel. See figure 9i.

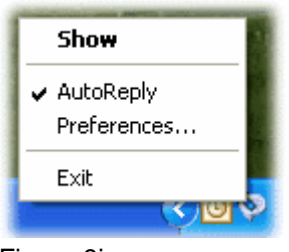

Figure 9i

### <span id="page-22-0"></span>**2.9 Find Users**

The Find Users feature allows you to search for any user in any zone.

#### **To find a user:**

1. Click the Find Users button located on the tool bar of the Communicator window. See figure 10a.

**B** Eind Users

Figure 10a

2. The User Search window will appear. Begin typing the user's name in the search window. The window below will list any matches. Select the desired user and click "OK". See figure 10b.

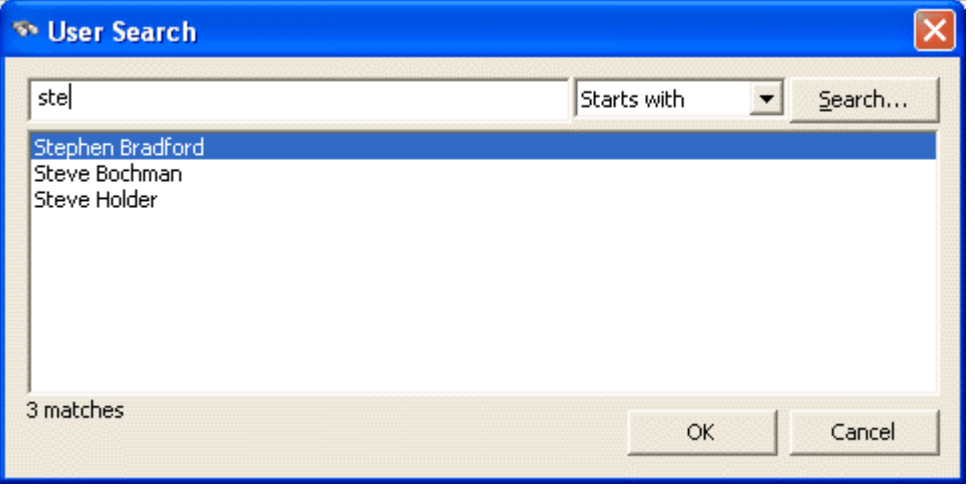

Figure 10b

Note: Searches may be done on any part of the user's name. Select the search option from the pulldown menu next to the "Search" button. Options include "Starts with", "Contains", "Ends with" and "Exact".

3. The selected user is automatically added to Favorites. If the user is online, their name is placed in the recipient window. If the user is not online, you will receive a message saying that the user has been added to Favorites but is currently offline and cannot be selected now. See figure 10c.

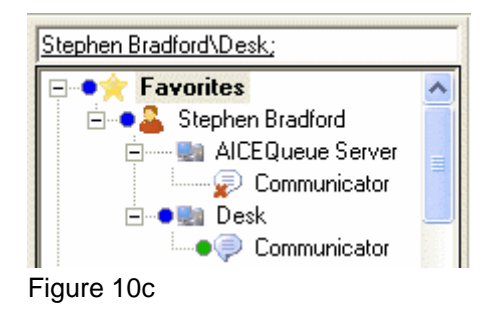

### <span id="page-23-0"></span>**2.10 History**

The History allows you to view and print any messages you sent or received.

#### **To open the History window:**

Click on the History button located on the tool bar of the Communicator window. See figure 11a.

inter≫ History

Figure 11a

#### **The History Window**

The History window contains six columns. See figure 11b.

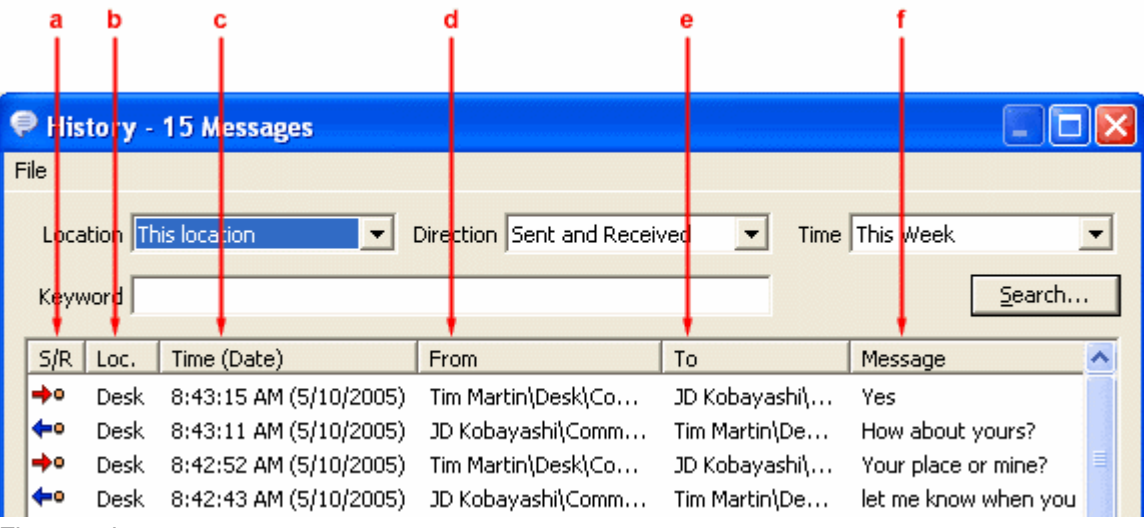

Figure 11b

**a. S/R** (Sent/Received) – Blue left arrow icon indicates a "sent" message. Red right arrow indicates a "received" message.

**b. Loc.** (Location) – The location you are logged in at when you sent or received the message.

**c. Time (Date)** – The time/date that the message was sent or received.

**d. From** – The sender.

**e. To** – The recipient.

#### **f. Message** – Message content.

Each column can be sorted in ascending or descending order by clicking on the column heading. For example, clicking on the Time (Date) heading will sort the messages so that the oldest messages are displayed first and the newest last. Clicking it again will display the newest first and oldest last.

Note: The History title bar displays the number of messages in the message list.

#### **The Message History Filters**

There are five message filters that allow you to determine which messages appear in the list. See figure 11c.

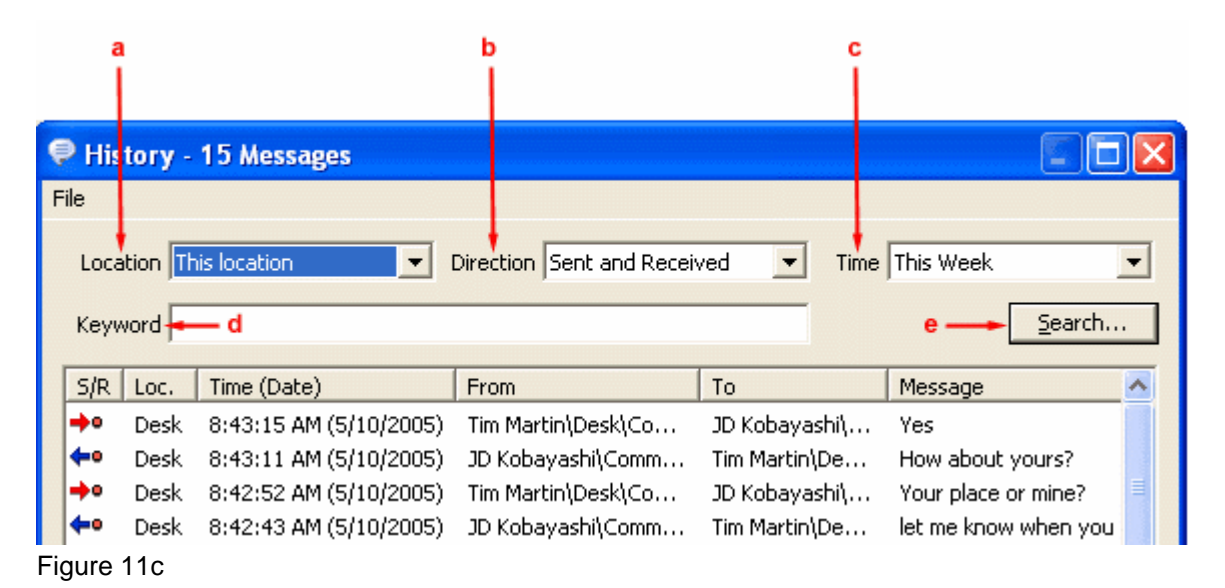

**a. Location** - The location of the user. Messages can be viewed either by "This location" or "All locations". "This location" will list messages sent/received at the user's present location. "All locations" will list messages from any location where the user has had Communicator running.

**b. Direction** – The user can view "Sent" messages only, "Received" messages only or both "Sent and Received" messages.

**c. Time** – The user can specify the time frame of the messages to be displayed. Choices include "Today", "Yesterday", "This Week", "Last Week", "This Month", "Last Month" or "Anytime".

**d. Keyword** - Messages can be listed based upon a keyword search of the message content.

**e. Search Button** – Click the Search Button after filter selections are made.

#### **Creating a Custom Message View**

To create a custom message view, select the desired search option from each of the three pull-down menus. Enter a keyword if needed.

For example, to view all messages sent last week containing the word "order":

1. Select "All locations" under Location, "Sent" under Direction, "Last Week" under Time and enter "order" in the Keyword window.

2. Click the Search button.

3. All messages matching the selected criteria – if found – will now appear in the list.

#### **24 IMiN Communicator**

Note: When the History window is closed, the view will return to the default setting of Location > "This location", Direction > "Sent and Received", Time > "This Week" and  $Keywords = blank.$ 

#### **Printing**

The History has a print option that allows you to print individual messages, selected messages or all messages. See figure 11d.

To print individual or selected messages, highlight the message(s) to be printed then go to File > "Print Selection".

To print all messages within the active view, go to File > "Print All".

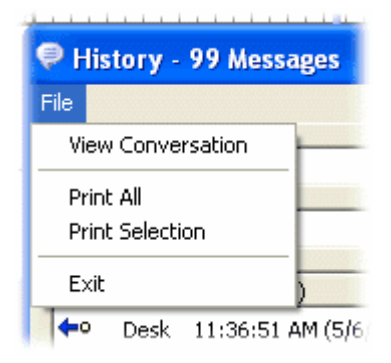

Figure 11d

#### **Conversation View**

The Conversation View displays the entire conversation associated with any message. Select a message from the list then double-click on it to display the conversation. See figure 11e.

The "Next" and "Previous" buttons bring up the next/previous message conversation.

The "Print" button allows the conversation to be printed.

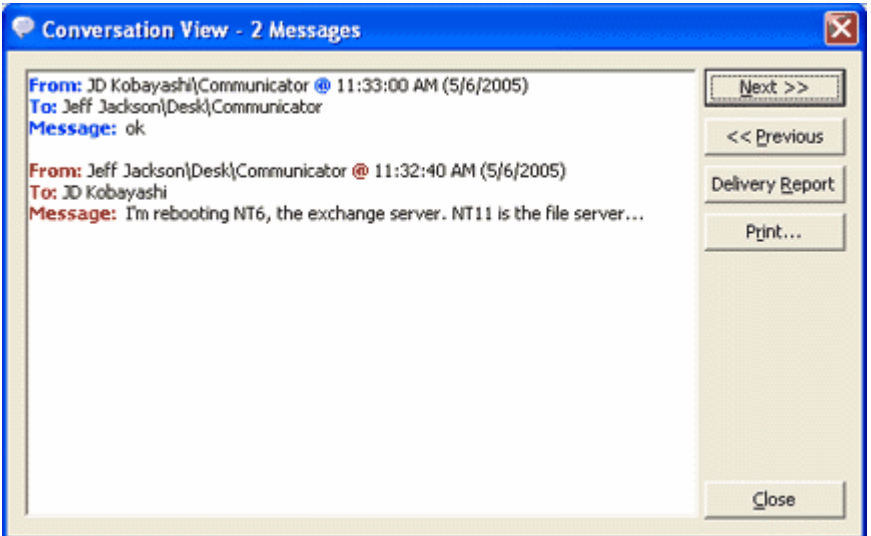

#### Figure 11e

Note: The Conversation View title bar displays the number of messages in the conversation.

The Delivery Report shows whether the message delivery was successful. Click the "Delivery Report" button to display the report. See figure 11f.

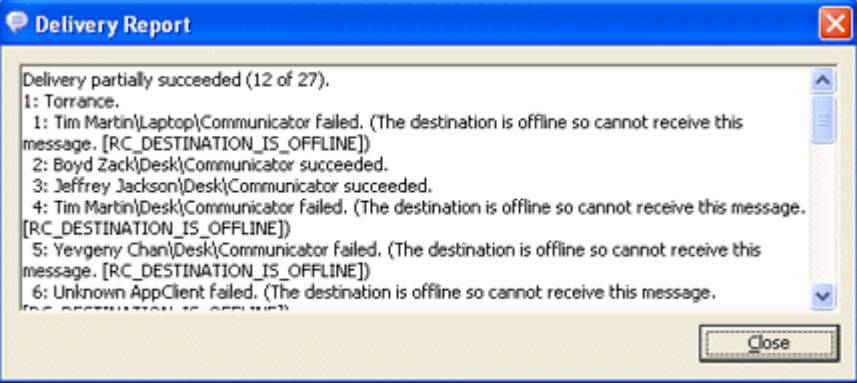

Figure 11f

The Delivery Report is most useful when sending a message to a group. The report will tell you who received the message and who did not.

#### **Deleting Messages**

Messages cannot be deleted.

### <span id="page-27-0"></span>**2.11 Not At Desk Mode**

The Not At Desk mode is used to automatically notify others whenever you are logged into Communicator but have been away from your computer for a period of time. By default, this period is 15 minutes.

When Not At Desk mode is active, your Communicator icon will appear with a white note over it.

O

When someone sends you a message, they will receive your Not At Desk message. See figure 12a.

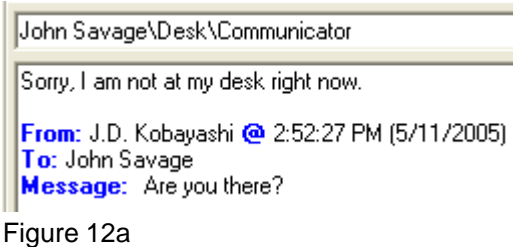

They will also receive a Not At Desk Notification. If the sender clicks "Yes" to the notification, an [Online Notification Watch](#page-28-0) will be placed on you. They will automatically be informed when you return to your desk. See figure 12b.

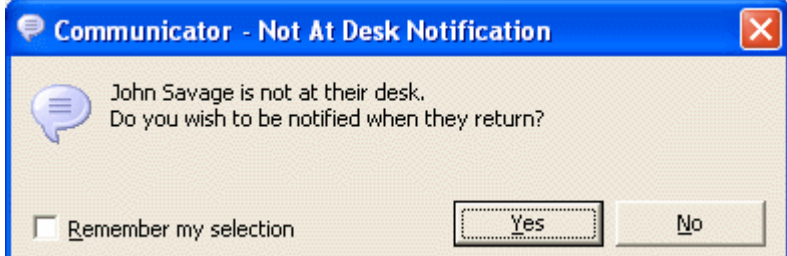

Figure 12b

Not At Desk mode is de-activated when you return to your computer and either move the mouse or touch the keyboard. Your Communicator icon will now appear without the white note over it.

Note: Messages you receive while in Not At Desk mode are treated like any other messages and are available to read whenever you want.

The Not At Desk mode message and inactivity period can both be customized. Not At Desk mode can also be turned off altogether.

See [Communicator Preferences > General](#page-35-0) > Not at Desk mode

# <span id="page-28-0"></span>**2.12 Online Notification Watch**

Online Notification Watch lets you know when another user comes back online.

#### **To add an Online Notification Watch to a user:**

1. Locate the user in the User Tree. The user can be in "Not At Desk" mode, "AutoReply" mode or even completely logged off. Right click on the user's name.

2. Select "Add Online Notification Watch" then left click. See figure 13a.

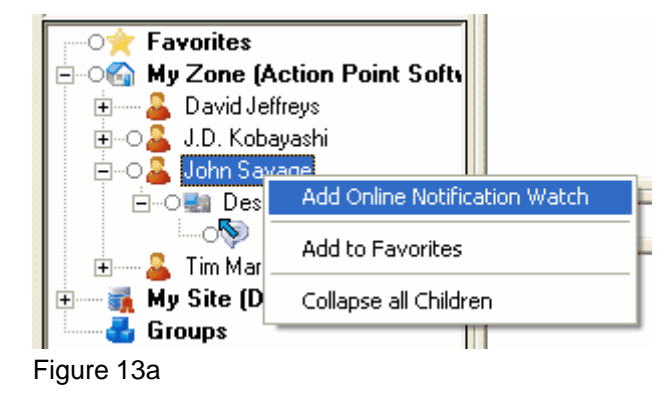

3. When the user comes back online, a notification will appear on your computer desktop. An audible alert will sound. The Communicator interface pops up with the user already selected to send a message to. See figure 13b.

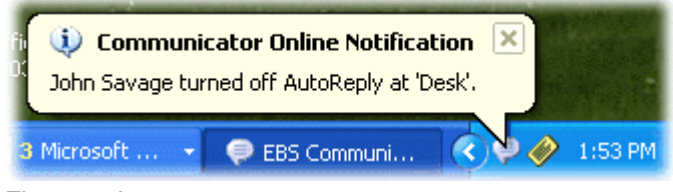

Figure 13b

#### **To remove an Online Notification Watch from a user:**

- 1. Locate the user in the User Tree. Right click on the user's name.
- 2. Select "Remove Online Notification Watch" then left click. See figure 13c.

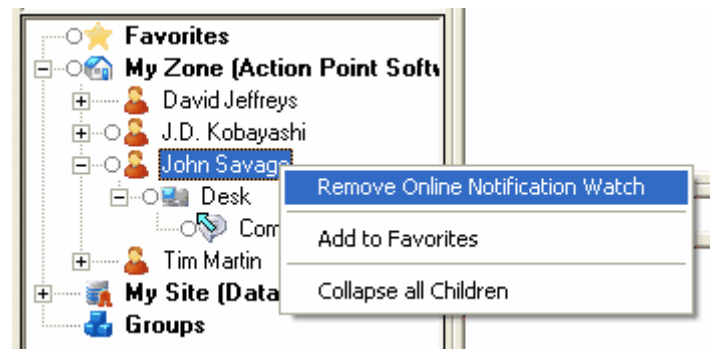

Figure 13c

Note: If you exit Communicator or shut down your computer, all Online Notification Watches will be removed.

## <span id="page-30-0"></span>**2.13 Add To Favorites**

The Add To Favorites feature allows you to list recipients in the Favorites section of your User Tree. This makes locating frequently contacted users quicker and easier.

#### **To add a user to Favorites:**

- 1. Locate the user in the User Tree. Right click on the user's name.
- 2. Select "Add to Favorites" then left click. See figure 14a.

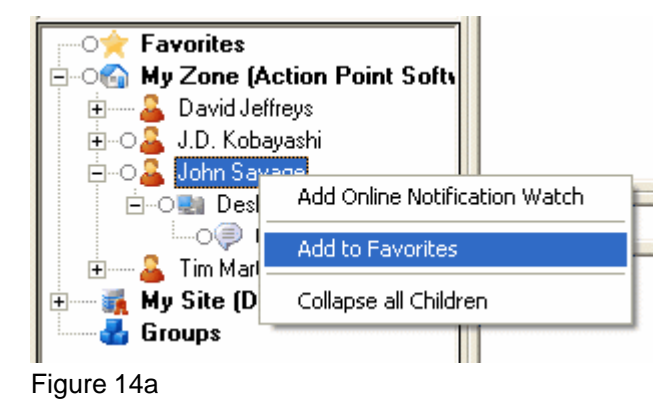

3. The user "John Savage" has now been added to the Favorites section of the User Tree. See figure 14b.

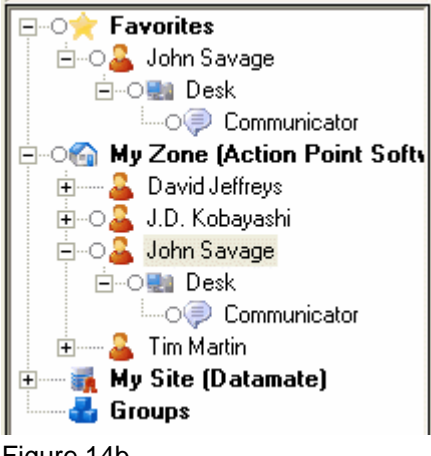

Figure 14b

Note: Users can also be "dragged and dropped" into the Favorites section. Left click on the username, drag it on top of Favorites then release.

#### **To remove a user from Favorites:**

- 1. Locate the user in Favorites. Right click on the user's name.
- 2. Select "Remove from Favorites" then left click. See figure 14c.

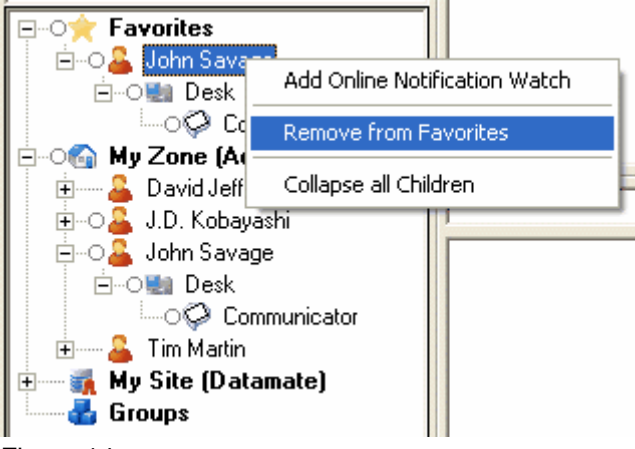

Figure 14c

Note: This does not delete the user. The user is simply removed from the Favorites section. The user can still be located within their normal zone.

**In addition to users, applications (Communicator, Email, SMSPager), locations (Desk, Home, etc.), groups and zones can be added to Favorites.**

# <span id="page-32-0"></span>**2.14 Groups**

The Group feature allows you to create customized lists of recipients.

#### **To create a group:**

1. Go to File > Advanced User Tree to display the Proxy Tree. See figure 15a.

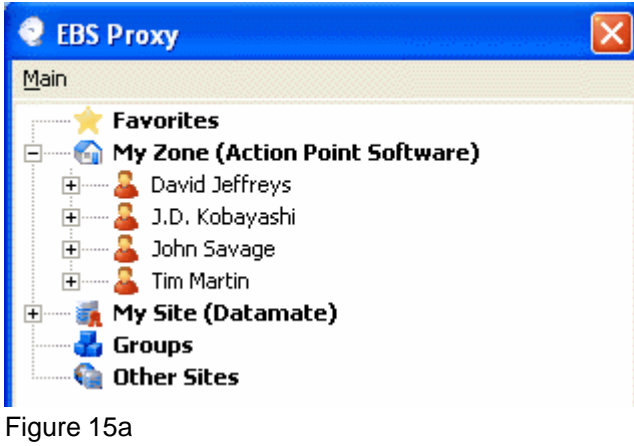

2. Locate "Groups" in the Proxy Tree. Right click on "Groups" then select "New Group". See figure 15b.

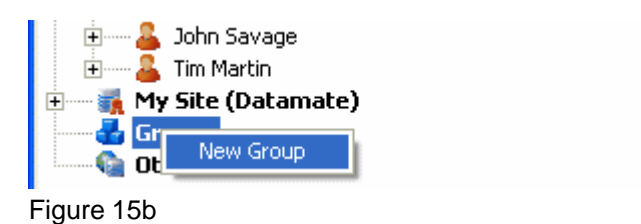

3. In the Create New Group window, enter a name for the group. Click "OK". See figure 15c.

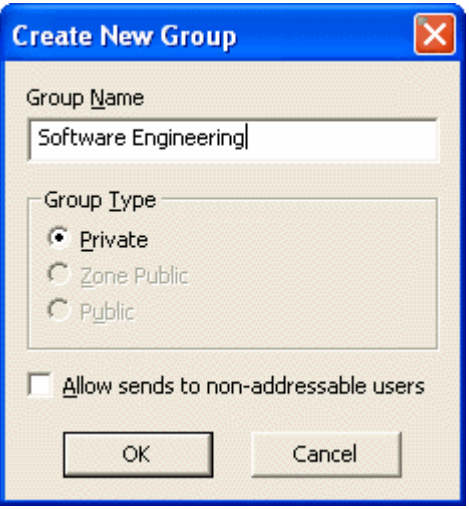

Figure 15c

The new group will now appear in the Groups section of your User Tree.

Note: By default, the group type will be "Private". This means that only you will be able to see the group. Your network administrator may allow you to create "Public" and "Zone Public" groups. These can be seen by everyone (Public) or everyone within the same zone (Zone Public).

#### **To add a user to a group**:

1. Locate the user in the Proxy Tree. Right click on the user's name.

2. Select "Add to Group". If there is more than one group, select the group then left click. See figure 15d.

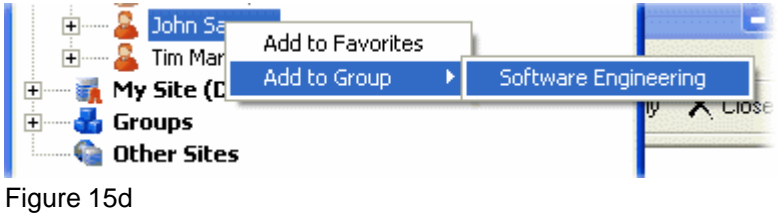

3. Click "Close" (X) on the Proxy window when you are finished adding users.

Important: Do not select Main > "Exit" when attempting to close the Proxy. This will shutdown the Proxy and you will be disconnected from the IMiN network.

#### **To remove a user from a group:**

1. From the Proxy Tree, locate the user inside the group. Right click on the user's name.

2. Select "Remove from this Group" then left click. See figure 15e.

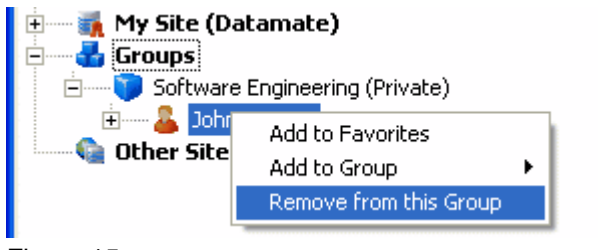

Figure 15e

**In addition to users, applications (Communicator, Email, SMSPager), locations (Desk, Home, etc.), zones and even other groups can be added to a group.**

#### **To delete a group:**

1. In the Proxy Tree, locate the group. Right click on the group name.

2. Select "Delete" then left click. See figure 15f.

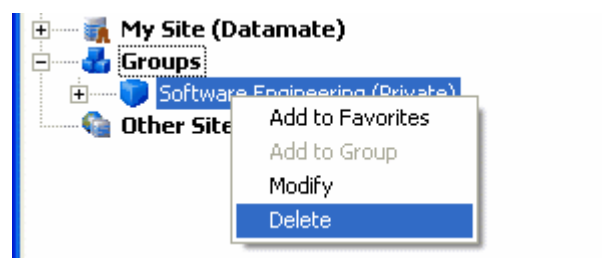

Figure 15f

# <span id="page-35-0"></span>**2.15 Communicator Preferences**

# **2.15.1 General**

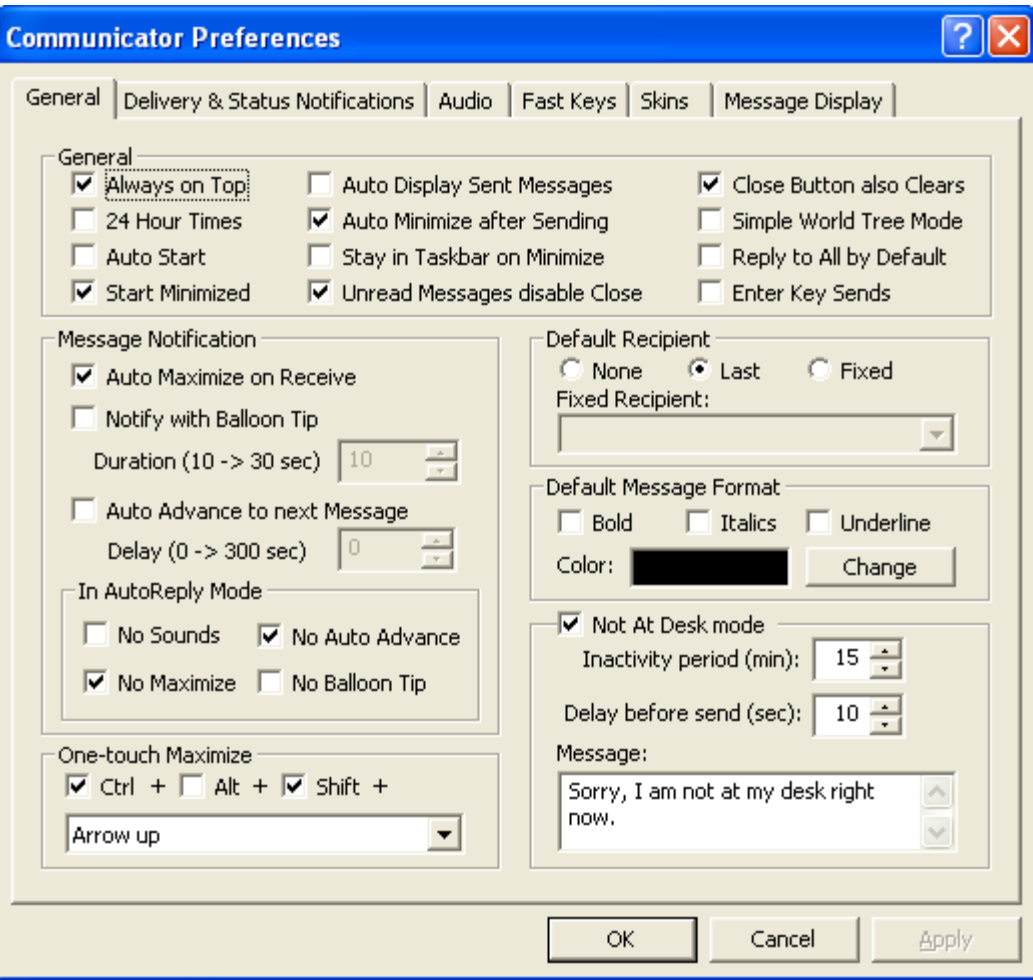

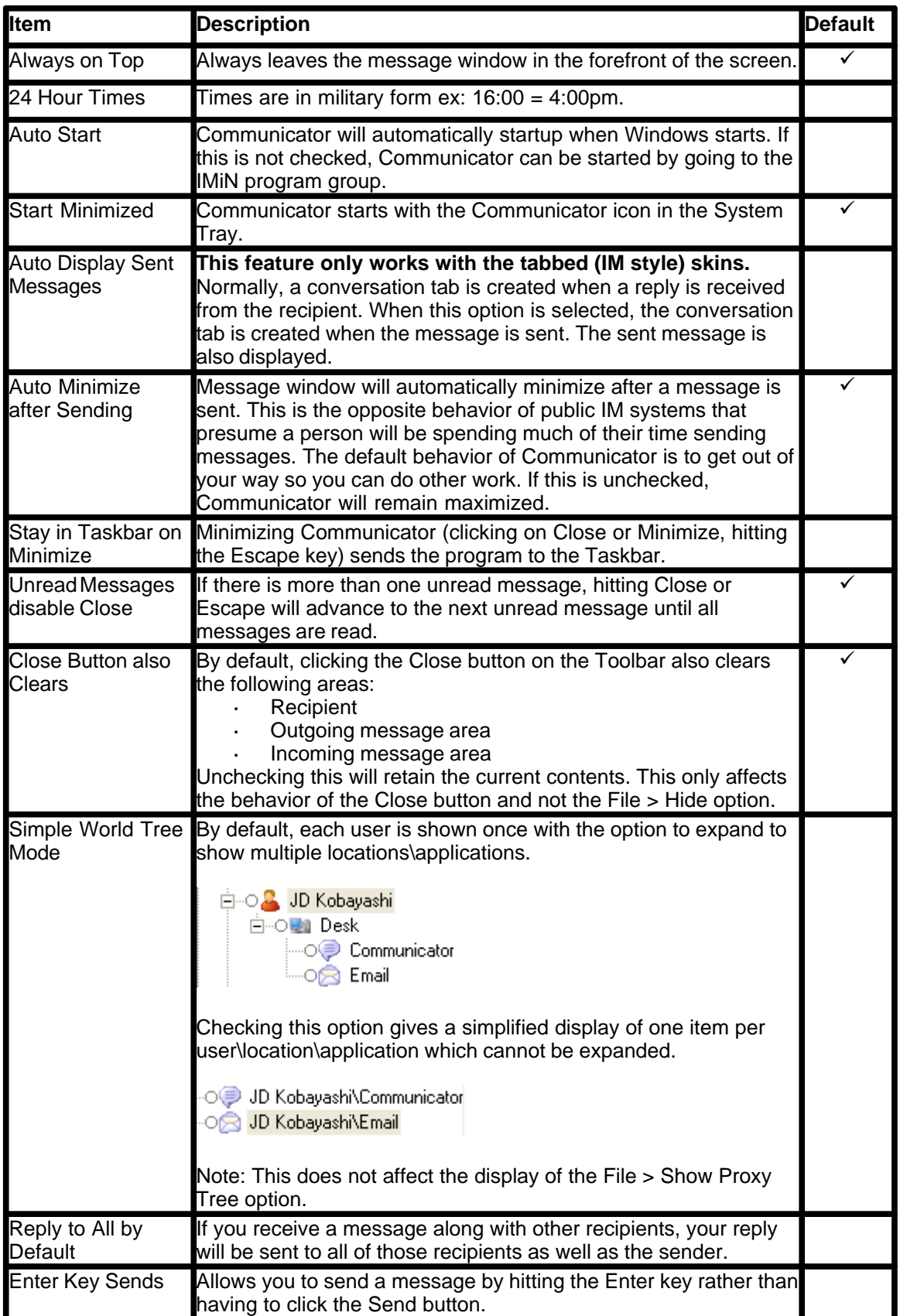

#### **Message Notification**

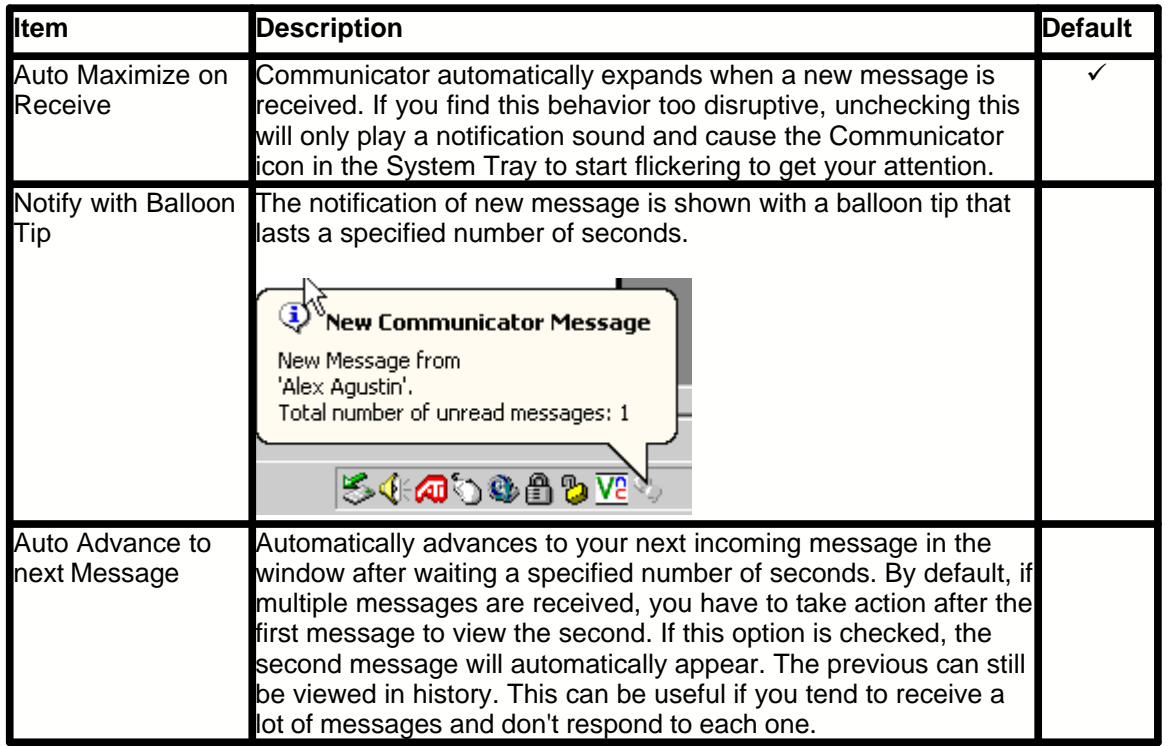

#### **In Auto Reply Mode**

Note: This area only disables selected forms of notification while you are in AutoReply mode. Items in this area will not enable a option that is disabled in another area. For example, if sound is disabled for incoming messages, you cannot turn it on by un-checking the "No Sounds" box. If sound is enabled for incoming messages, you can disable it while in AutoReply mode by checking the "No Sounds" box.

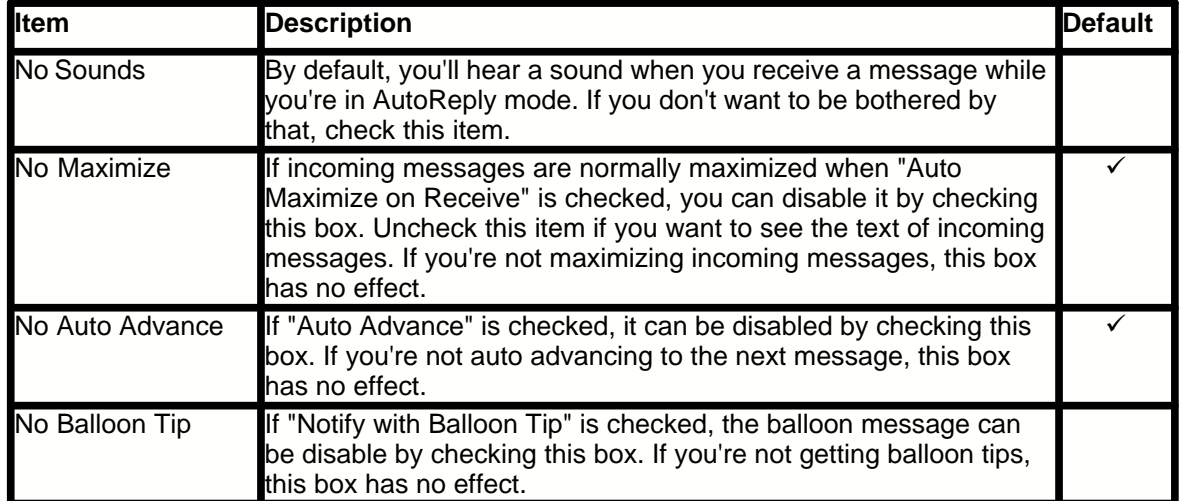

#### **One-touch Maximize**

The default setting is shown below. Pressing Ctrl + Shift + up arrow will maximum Communicator. This can be customized to any key combination you wish. This is identical to doing the following:

- Left-clicking on the Communicator icon in the system tray
- · Right-clicking on the Communicator icon in the system tray and selecting Show

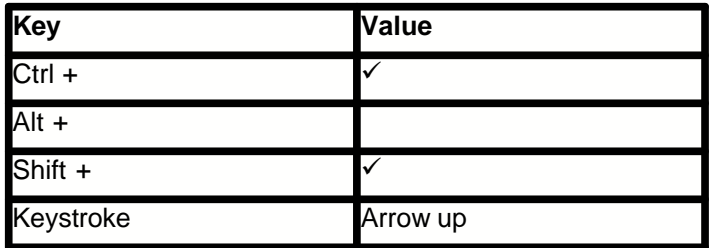

#### **Default Recipient**

This controls the assumptions Communicator will make as to who you want to send a new message to. The None option requires you to always specify the recipient. The other two options both assume a specific individual.

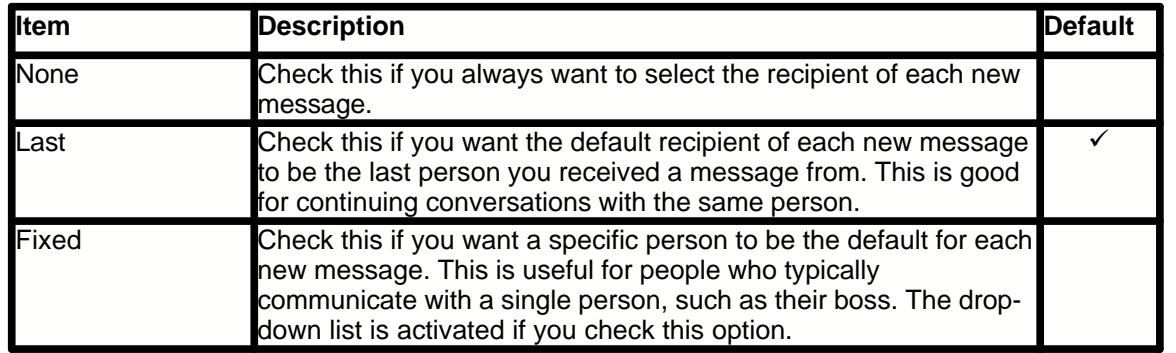

#### **Default Message Format**

These settings allow you to change the default text fomat of your outgoing messages.

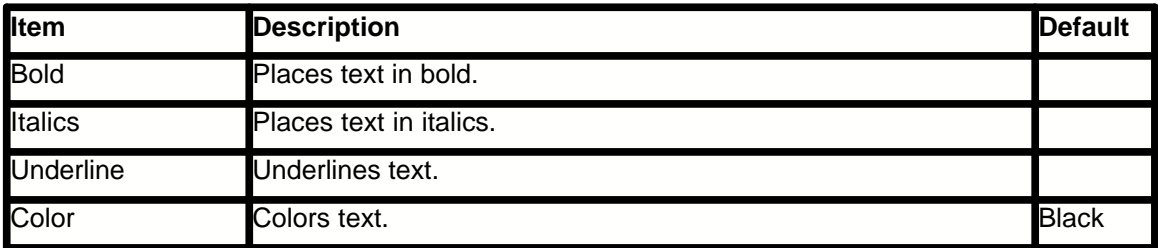

#### **Not At Desk Mode**

Communicator keeps track of activity on your computer. If it senses that you are away from your desk, it can respond to an incoming message to say that you are away from your desk. Think of this as an automatic "AutoReply" option.

Note: When AutoReply is turned on, it overrides the Not At Desk mode.

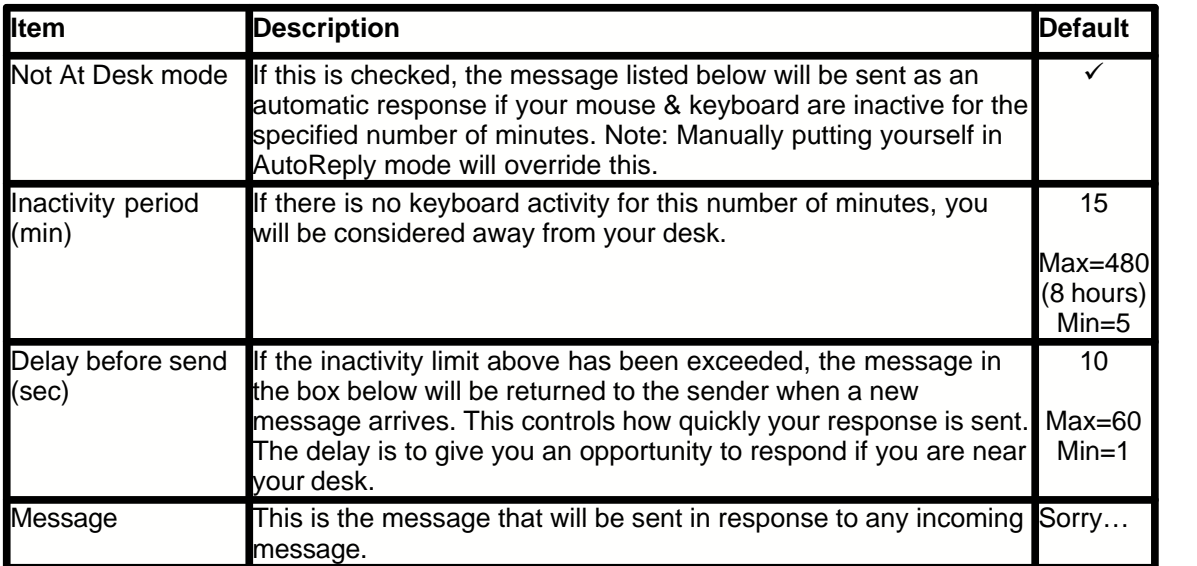

# **2.15.2 Delivery & Status Notifications**

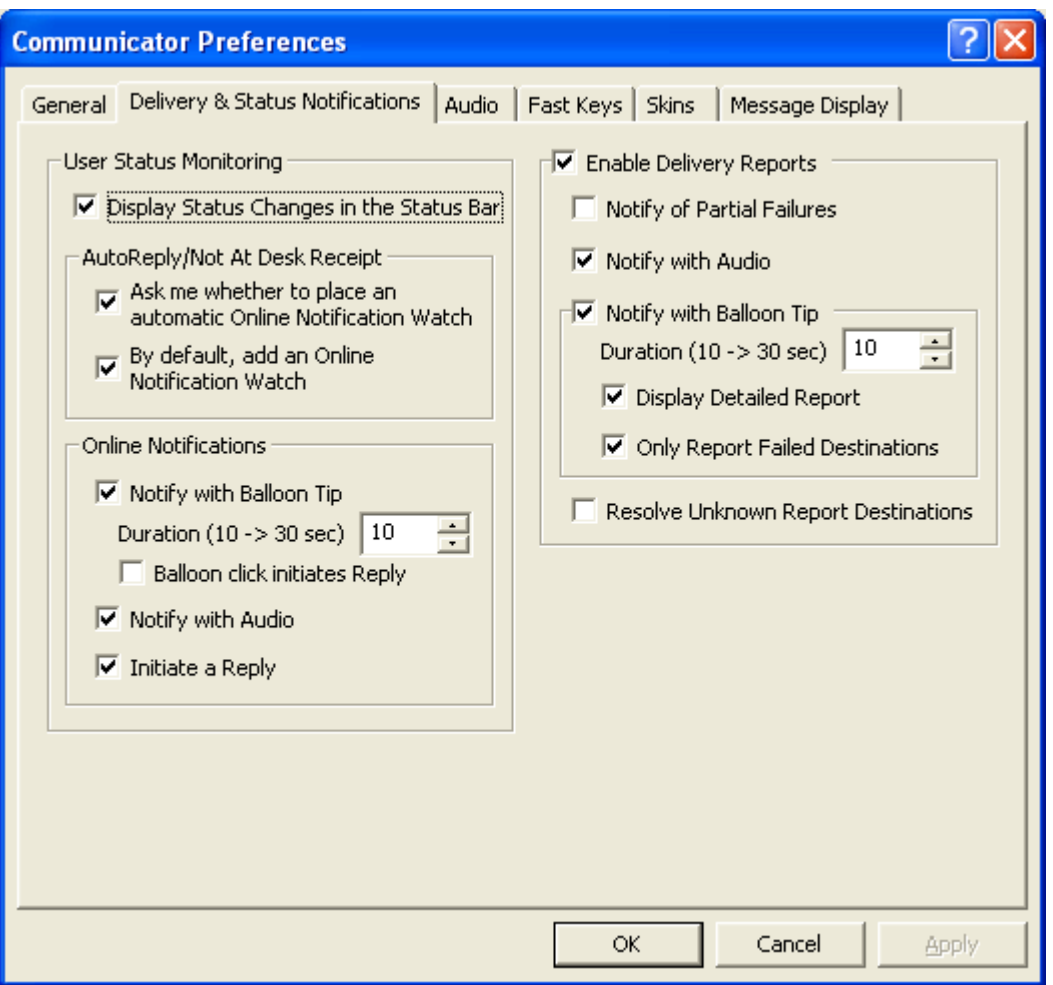

### **User Status Monitoring**

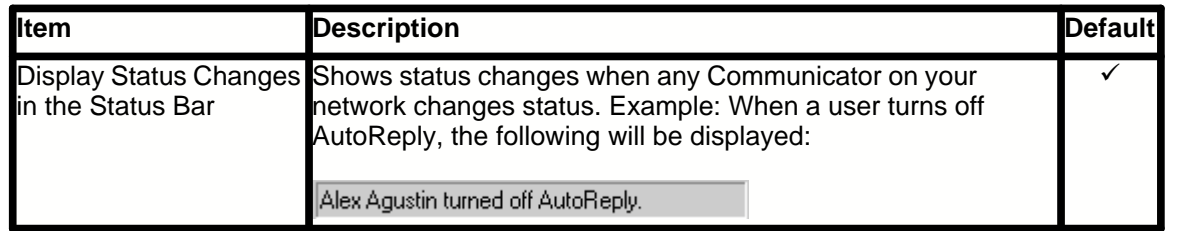

#### **AutoReply/ Not at Desk Receipt**

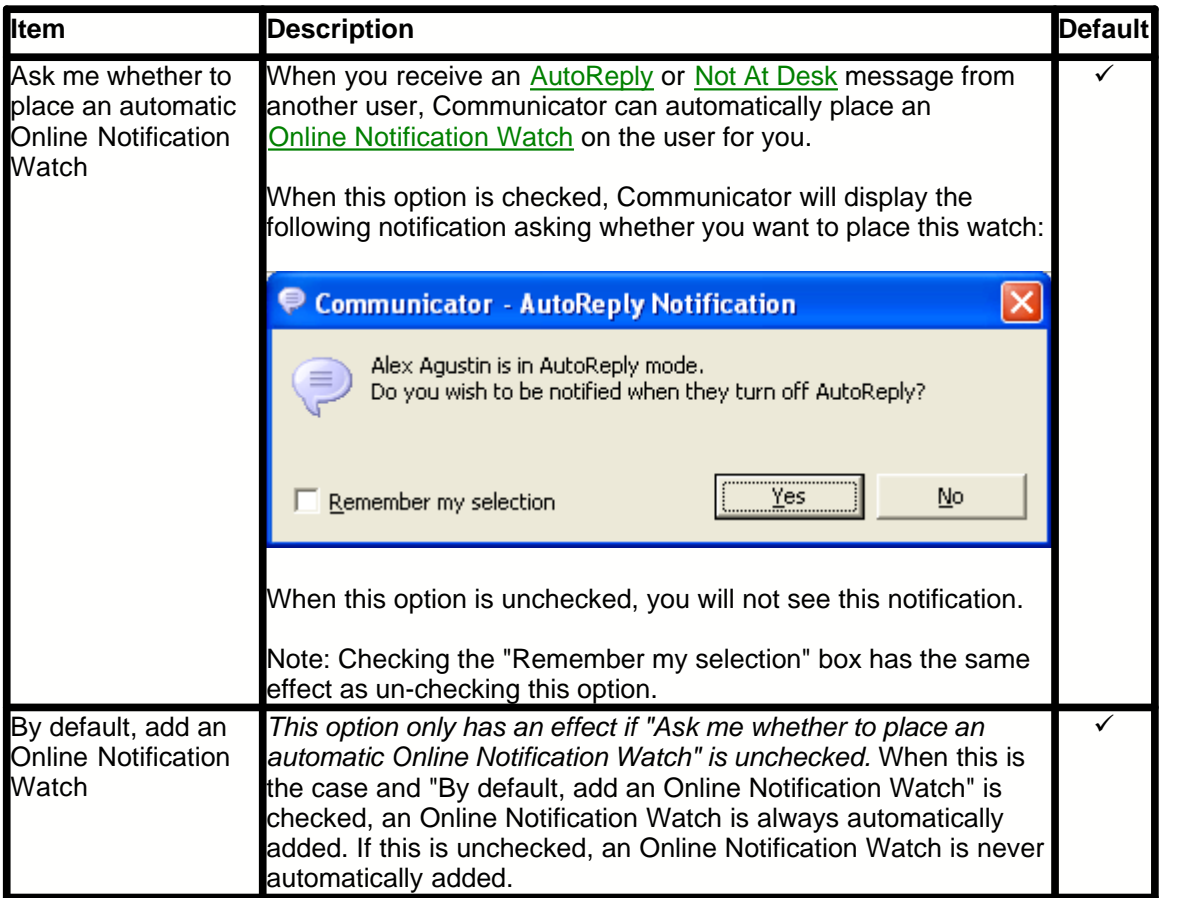

#### **Online Notifications**

If you asked to be notified when a person comes back online, this area determines exactly how you will be notified. The default settings notify you in the most intrusive manner possible. These can be modified to something much less intrusive, or removed completely if you are not interested in receiving notification that someone has come back online.

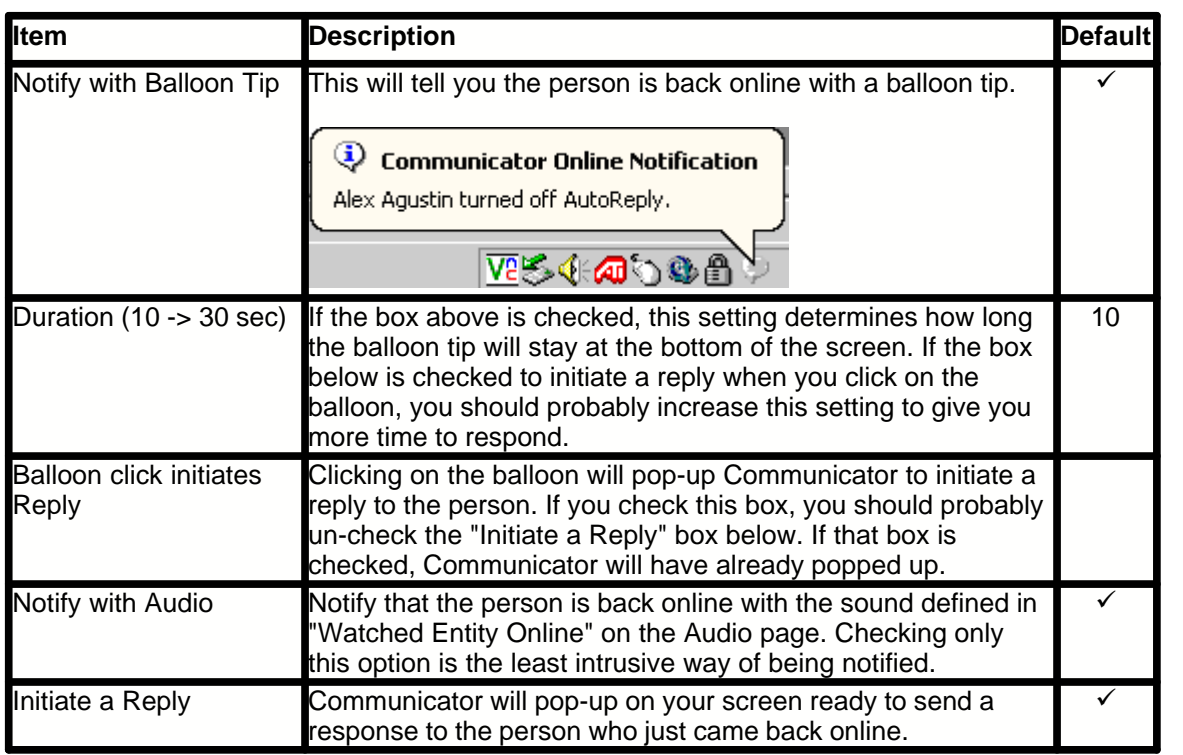

#### **Enable Delivery Reports**

The default behavior of Communicator is to display the delivery results of your outgoing messages in the status area. Normally, after a message is sent, you should see:

Delivery successful.

If you are sending a message to a number of people, such as everyone in your "Favorites" list, some of them may not be available. In that case, you see that the delivery was only partially successful.

Delivery partially succeeded (1 of 3).

If the message could not be delivered to any of the recipients, you see that it failed.

Delivery failed.

Disabling this option will display nothing as to whether your message was delivered or not. The default "Ready" status will be retained.

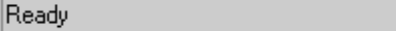

Note: It is recommended that you leave this option enabled.

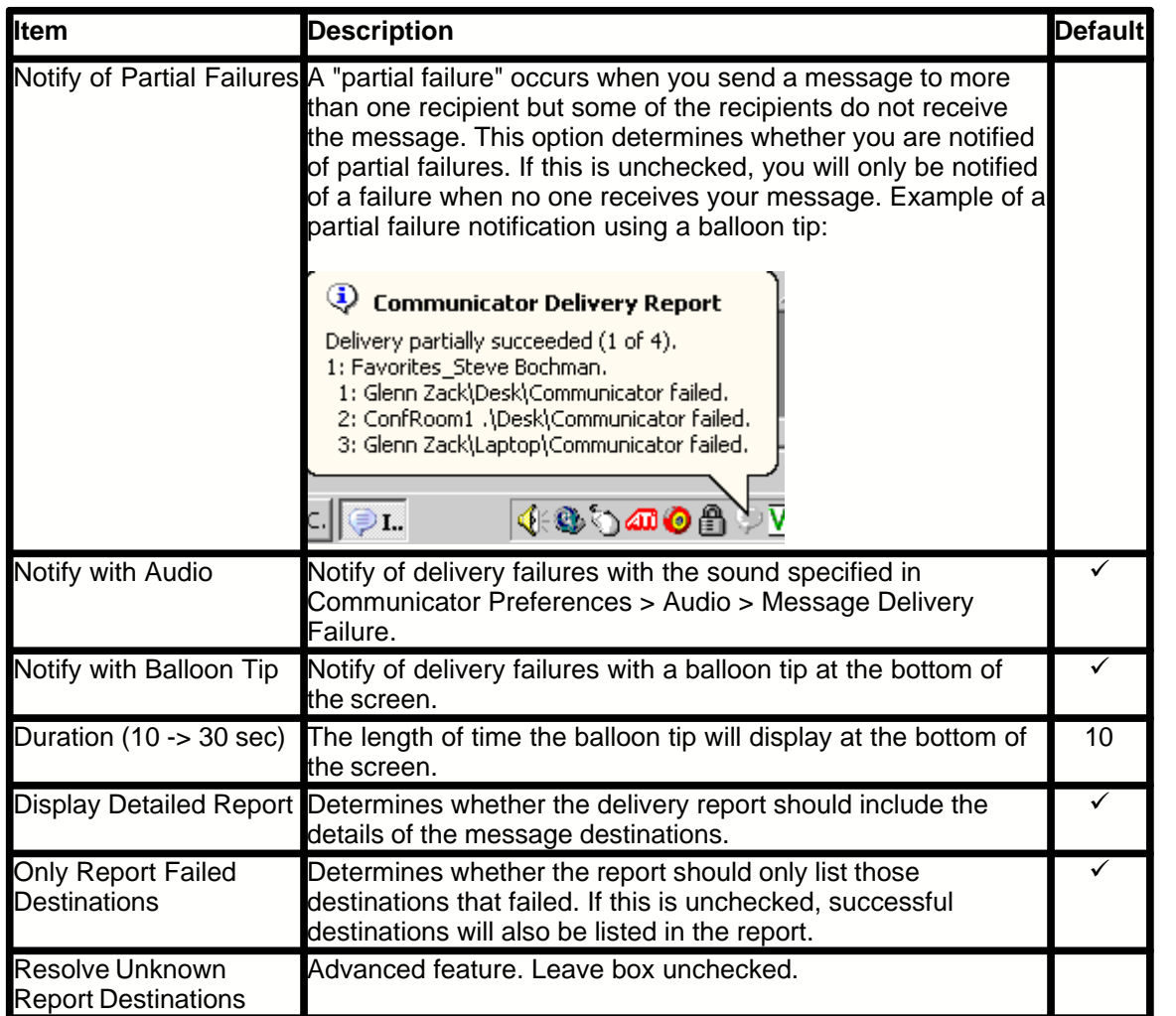

If delivery reports are enabled, they are always stored with each message in your history. This can be viewed by going into History, double-clicking on a message, then clicking the Delivery Report button.

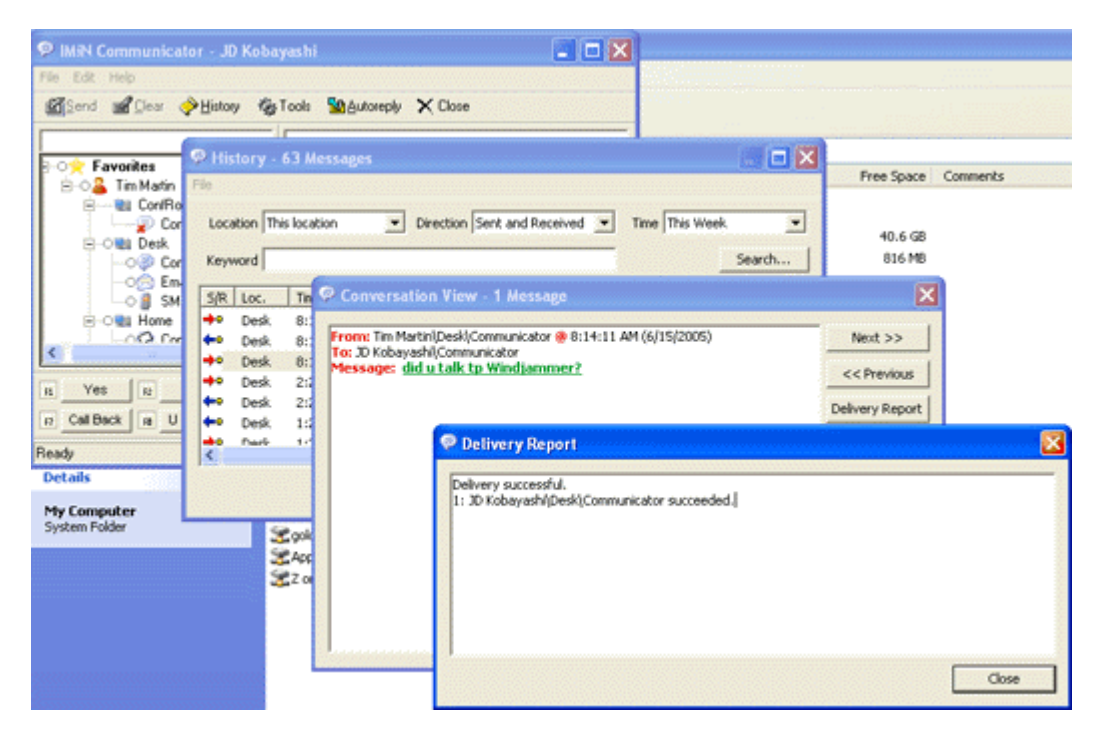

### <span id="page-45-0"></span>**2.15.3 Audio**

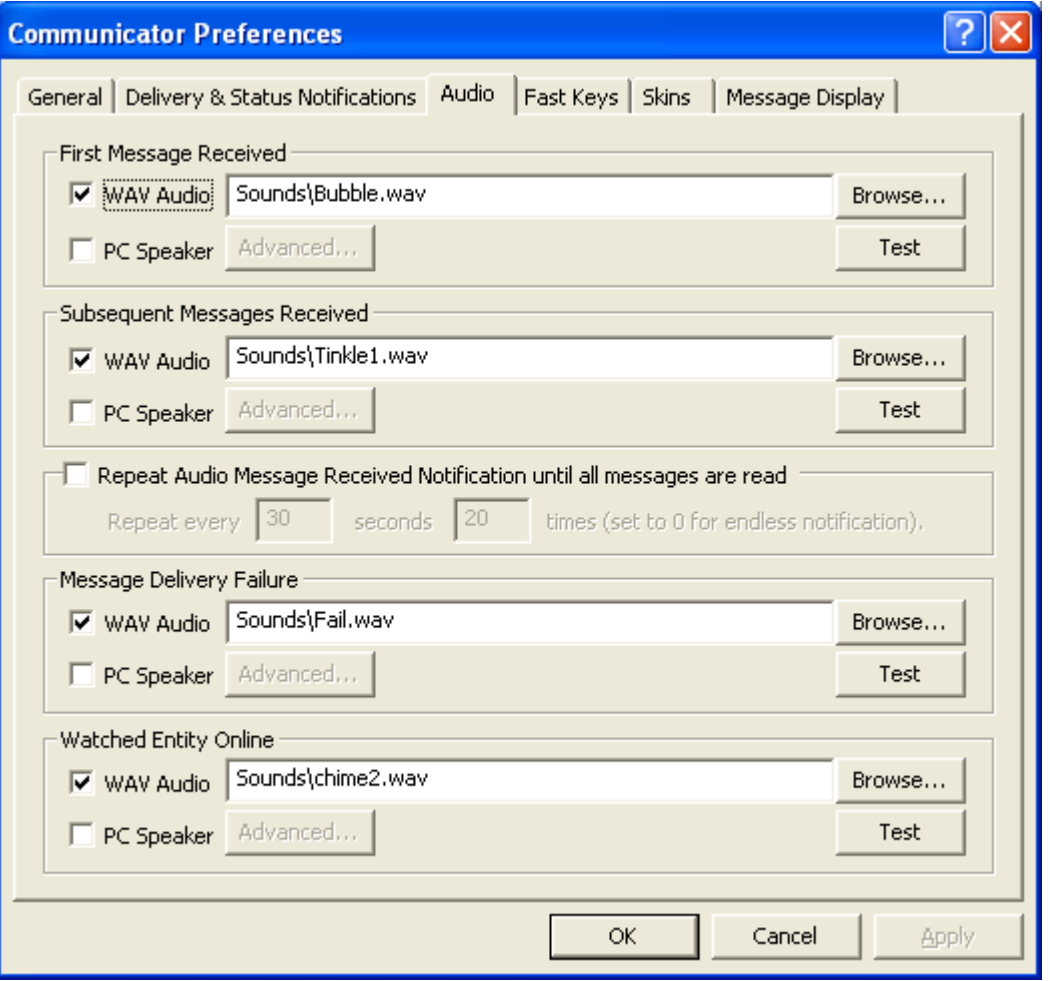

This section allows you to control what sound you hear for various events. By default, sounds are enabled for all four Communicator events. If you want Communicator to work silently, uncheck all of the WAV Audio and PC Speaker boxes.

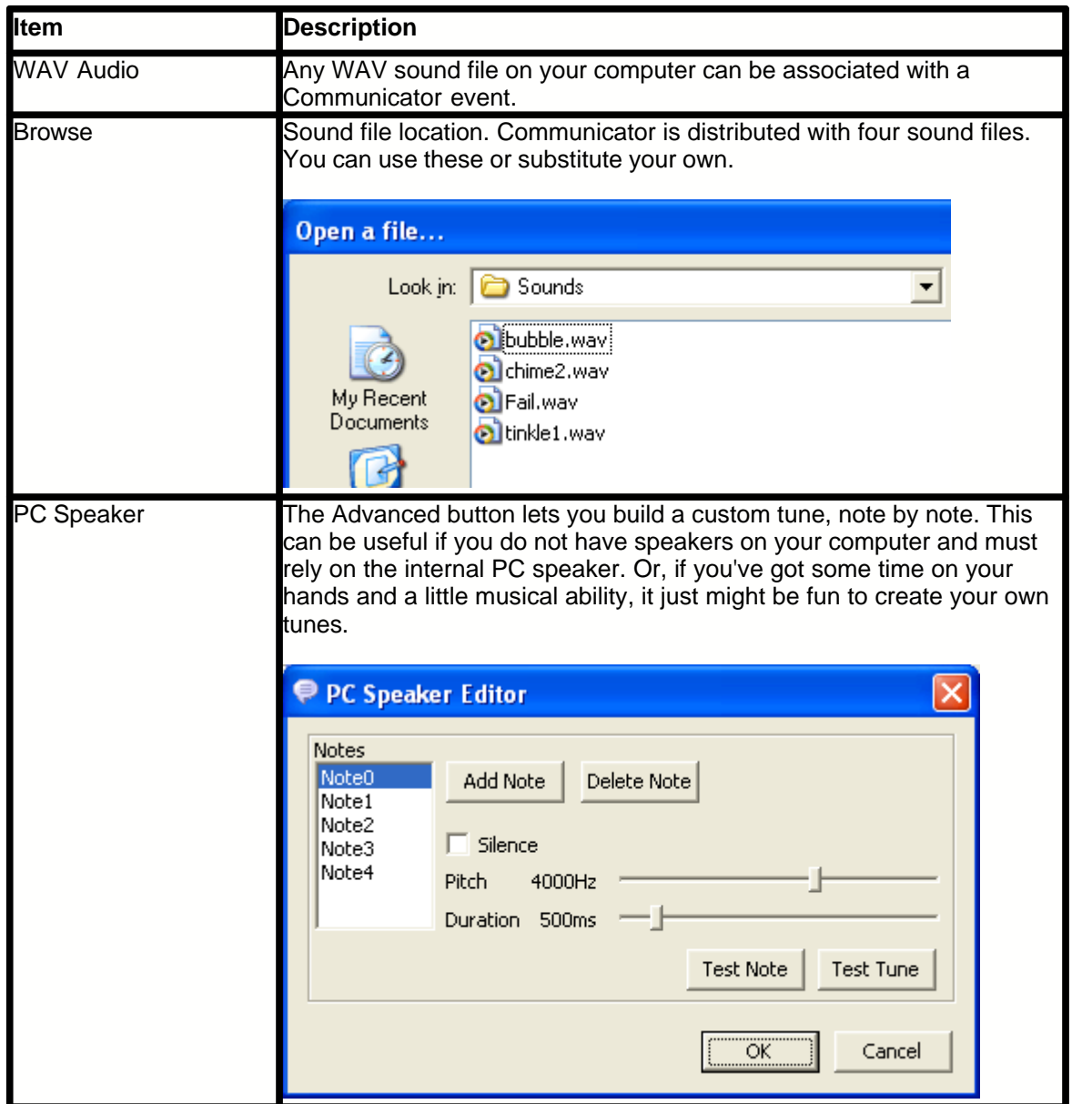

#### **Communicator events are:**

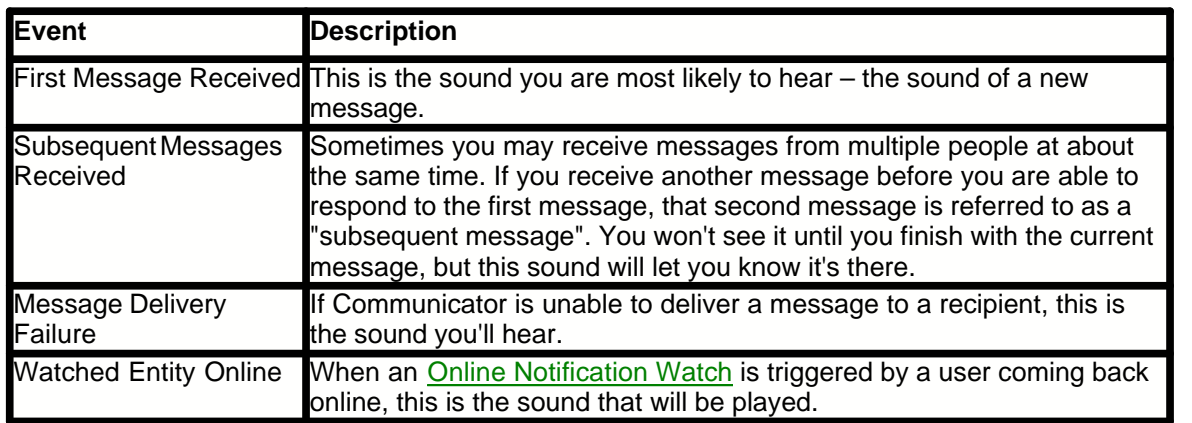

### **Repeat Audio Message Received Notification until all messages are read**

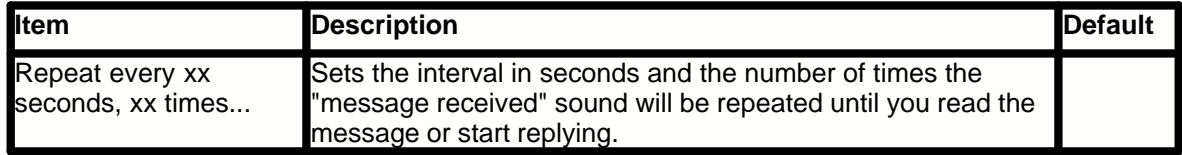

### <span id="page-48-0"></span>**2.15.4 Fast Keys**

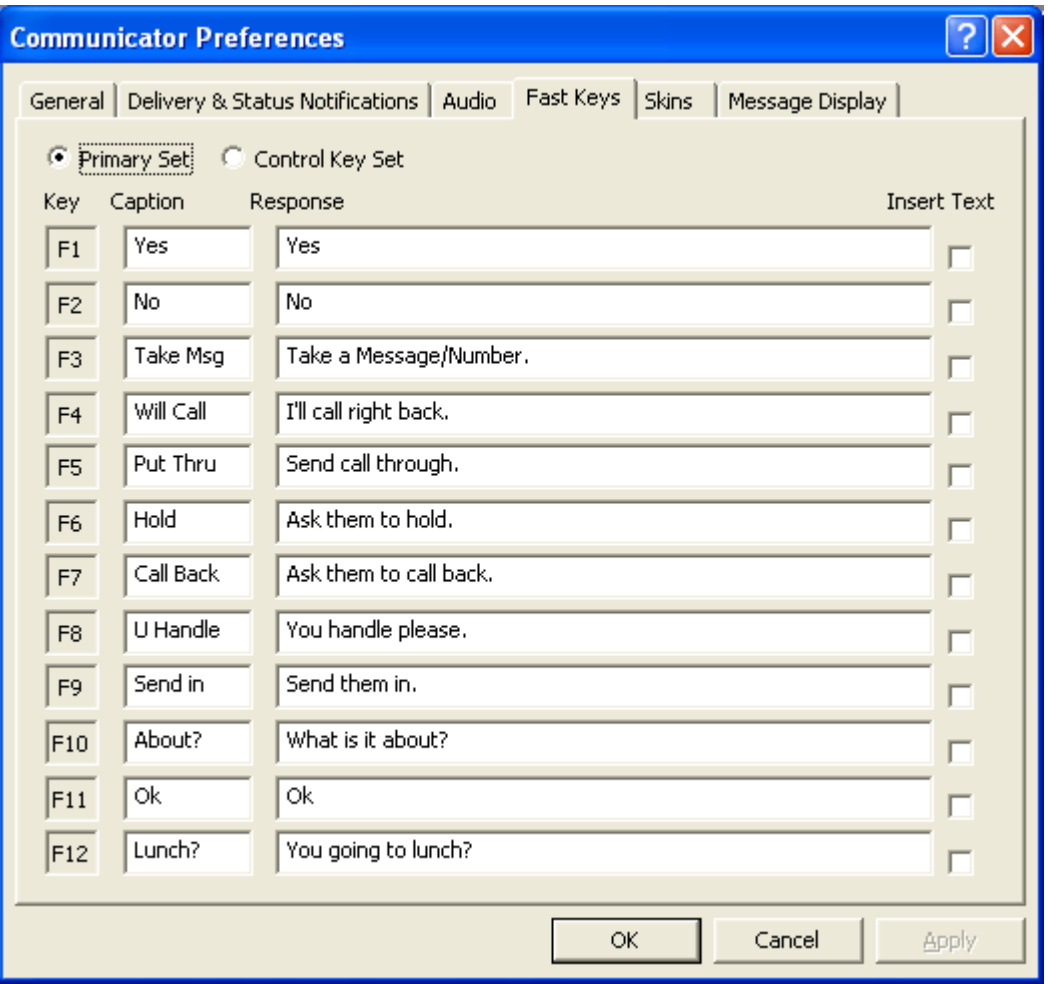

Fast Keys are user-definable sets of "canned" messages that can be sent with a single keystroke or mouse click. You can customize the Caption and Response for any Fast Key.

#### **Primary Set**

The first set of Fast Keys is known as the Primary Set.

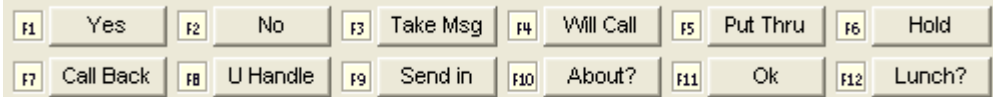

Note: The number of Fast Keys displayed at the bottom of Communicator varies depending on which skin you are using. Most skins only show the first 12 keys.

Clicking one of these buttons, or hitting function keys F1 through F12 at the top of your keyboard, will take the text from the Response field and put it into the outgoing message area of Communicator. The message will then be sent immediately to the recipient.

Checking the Insert Text box...

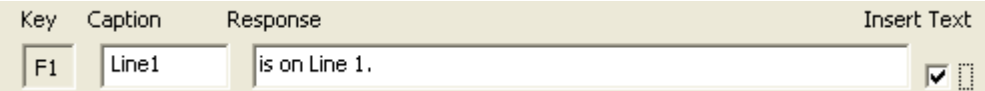

...allows you to add additional text to the message before sending it.

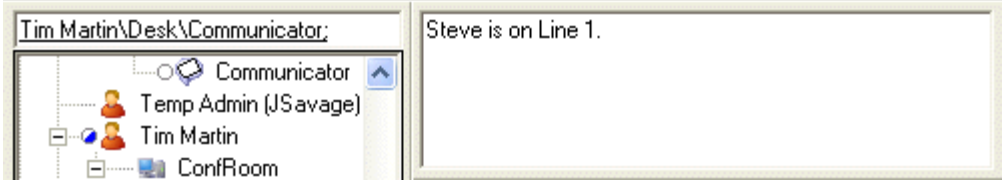

#### **Control Key Set**

An additional set of 12 keys is also available. This is known as the Control Key Set.

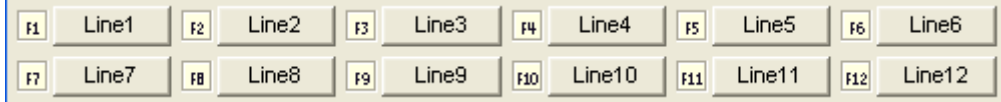

These are identical in functionality to the keys in the Primary Set. If your skin does not display these, hold down on the Ctrl key to display them. Releasing the Ctrl key returns to the Primary Set. If you want to use any of them, you must do so while holding the Ctrl key down.

### **2.15.5 Skins**

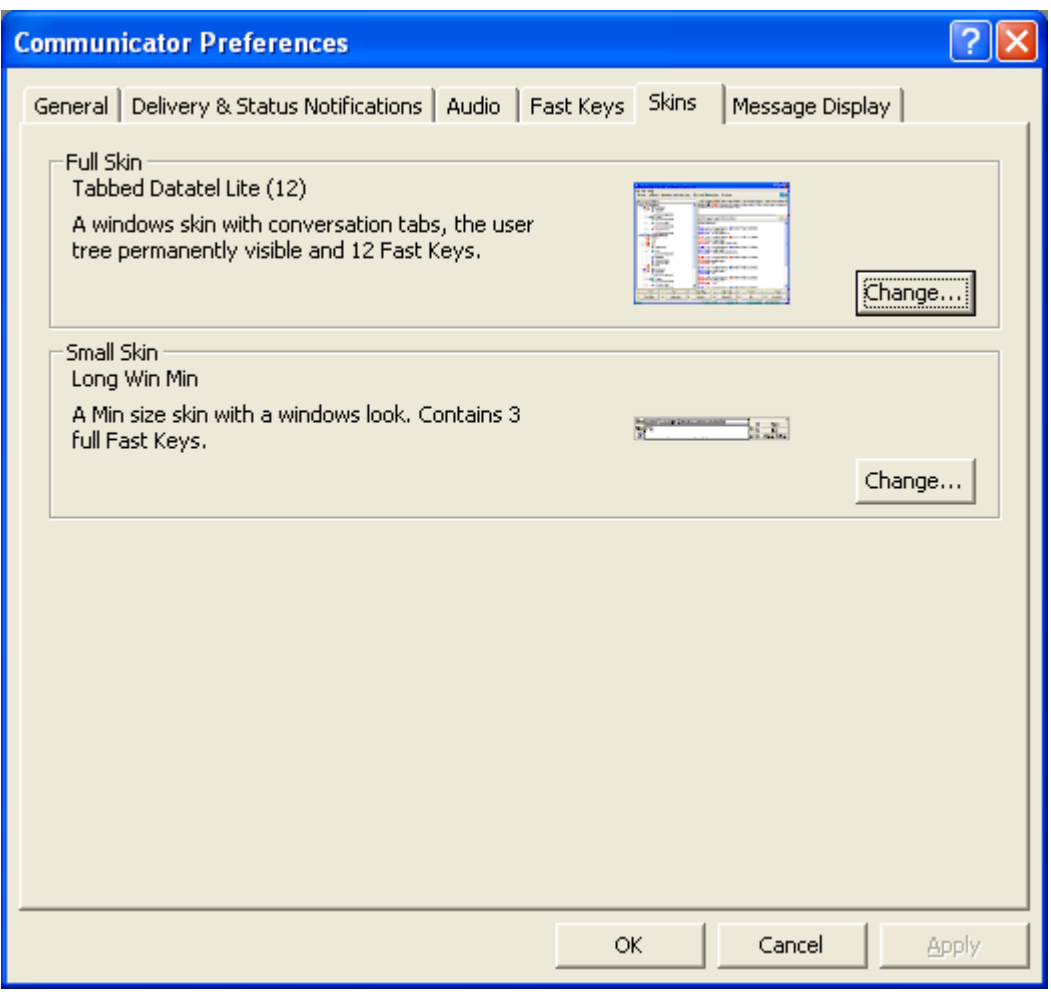

Skins change the outward appearance of Communicator. In general, the basic functionality is the same from skin to skin. However with certain skins (i.e. small skins), not all options will be available.

#### **Full Skin**

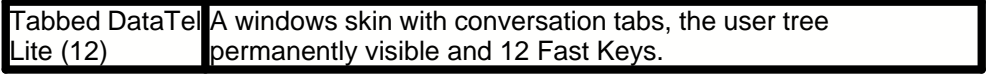

17 full skins are currently available to select from.

#### **Small Skin**

Long Win Min A Min size skin with a windows look that contains 3 full fast keys

3 small skins are currently available to select from.

You can toggle between full skin mode and small skin mode by using the Alt + G keyboard shortcut.

### **2.15.6 Message Display**

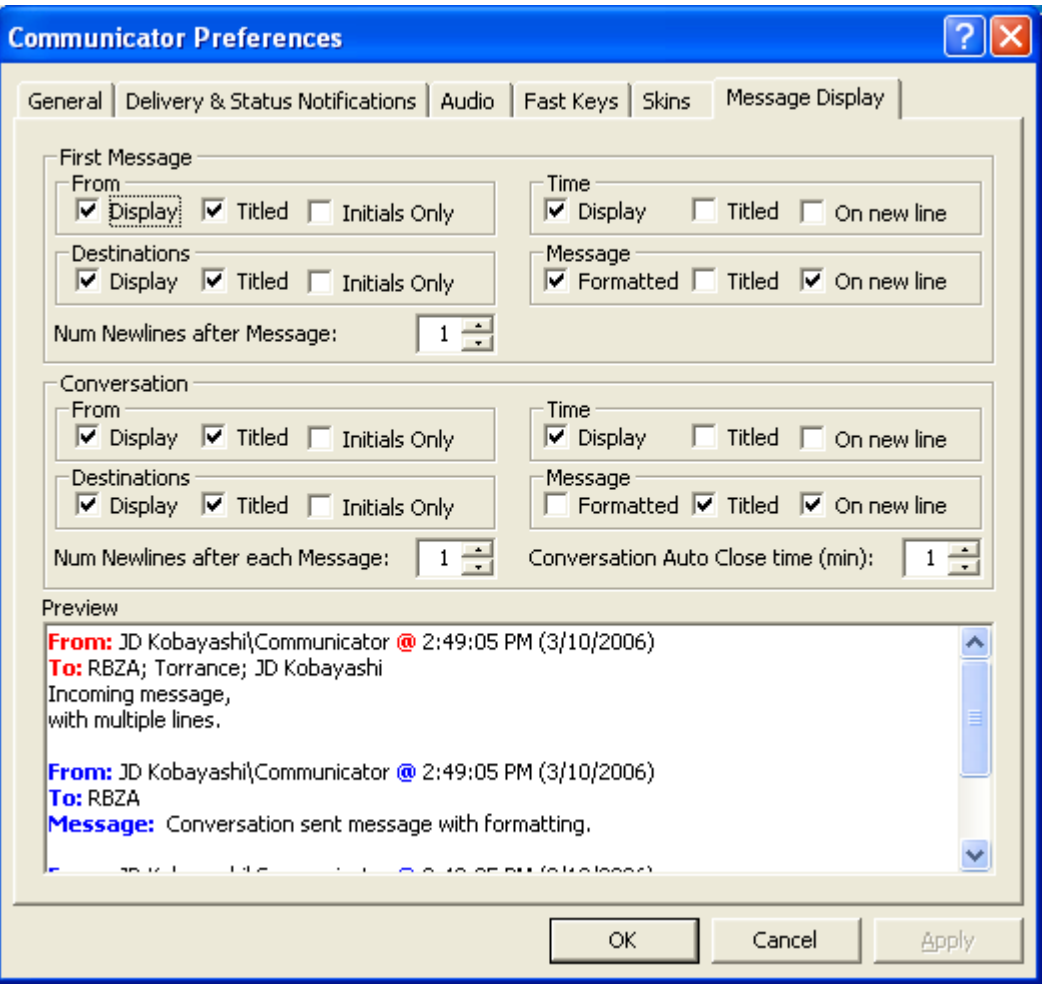

These settings control the way messages are displayed on your screen. The screenshot above shows the default settings. The Preview window at the bottom of the screen will show the effect of any changes you make.

#### **Conversation Auto Close Time**

This setting only affects tabbed (IM style) skins. It determines (in minutes) how long a tabbed conversation stays open. If a particular conversation has had no activity after this period of time, its tab will automatically close.

# **2.16 Keyboard Shortcuts**

Keyboard shortcuts enable the majority of Communicator functions to be performed quickly by using a combination of keys. Shortcuts are ideal for advanced users who want to save time or prefer to use the mouse as little as possible.

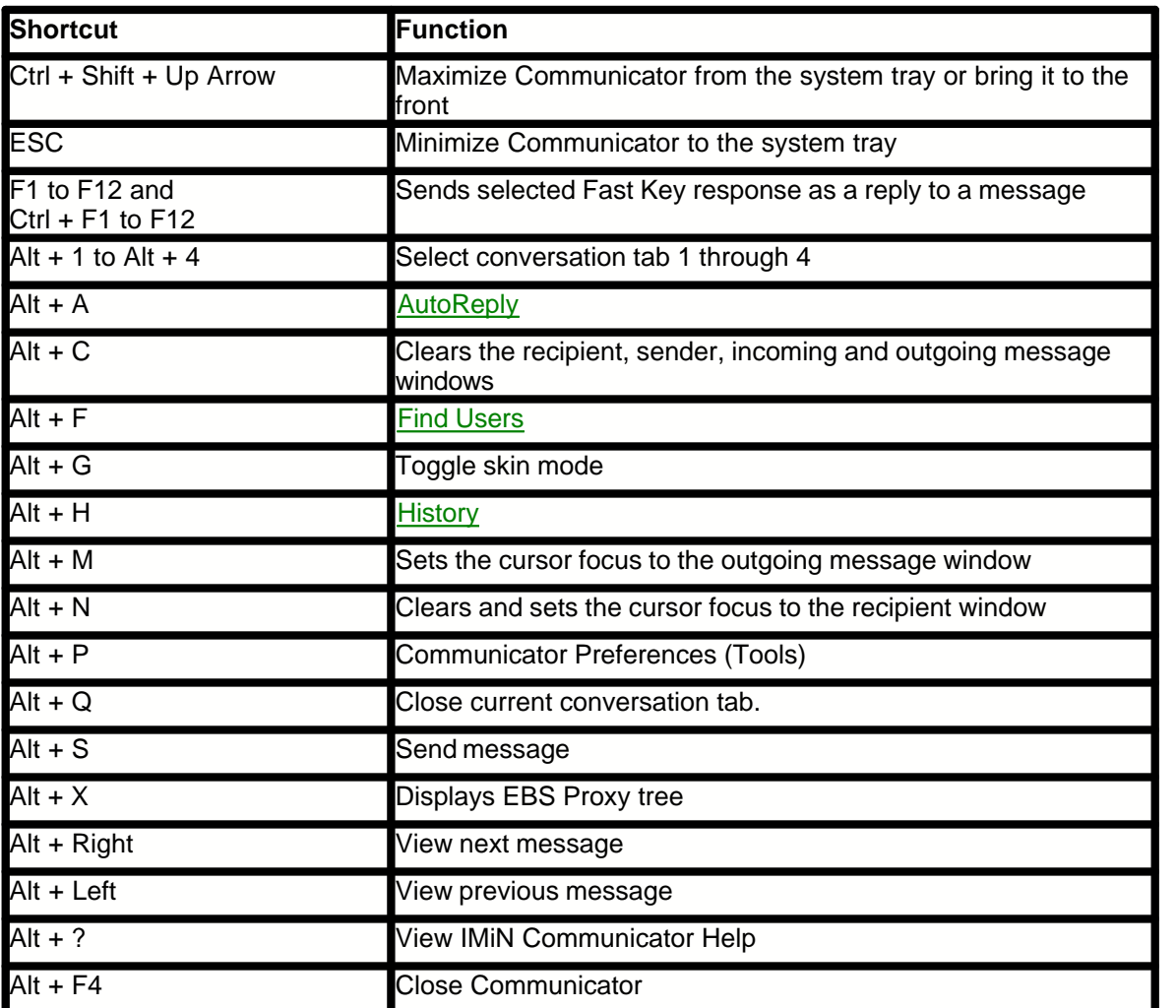

# **2.17 Frequently Asked Questions**

#### **1. Every time I receive a message, IMiN Communicator pops up on the screen and interrupts what I'm doing. How can I stop that?**

By default, Communicator is set to pop-up when a message is received. To change this, click on the Tools button. On the General Tab in the Message Notification section, uncheck the "Auto Maximize on Receive" box.

#### **2. Every time I send a message, the Communicator window disappears. Where does it go and how do I keep it from disappearing?**

By default, the Communicator window is set to minimize to the system tray after sending a message. To change this, click on the Tools button. On the General Tab in the General section, uncheck the "Auto Minimize after Sending" box.

#### **3. In a previous version of DataTel, I could send a message to someone when they were offline but IMiN Communicator does not allow this.**

Communicator uses email to handle off-line messaging. This is an optional feature. Contact your network administrator to find out if it available at your organization.

#### **4. The Communicator icon disappeared from the system tray. What can I do to bring it back?**

By default, Windows XP hides inactive icons. To change this, right click on an empty area in the Taskbar then select Properties. On the Taskbar tab in the Notification section, either (a) uncheck the "Hide inactive icons" box or (b) click the "Customize" button, select IMiN Communicator from the Current Item list then change the behavior to "Always Show".

#### **5. My computer does not have speakers so I don't hear the audible alert when a new message arrives.**

If your computer does not have speakers, Communicator can use the built-in beeper inside your PC. Click on the Tools button. On the Audio tab, check the "PC Speaker" box for each audible alert.

#### **6. Can IMiN Communicator send file attachments?**

No.

#### **7. I can't bring any other windows to the front when the Communicator window is up. Can I change this**?

Yes. To change this, click on the Tools button. On the General tab in the General section, uncheck the "Always on Top" box.

#### **8. The icon keeps toggling back and forth between and a single dialog bubble and a double dialog bubble. What does this mean?**

This means you have unread messages. Bring up Communicator and click the message advance button until all messages have been read.